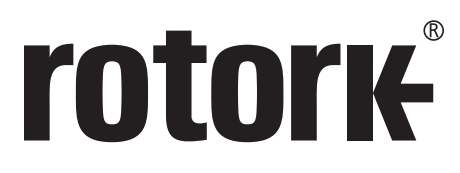

**Keeping the World Flowing** 

# **CK** Baureihe **CKC & CKRC - Centronik-Inbetriebnahmehandbuch**

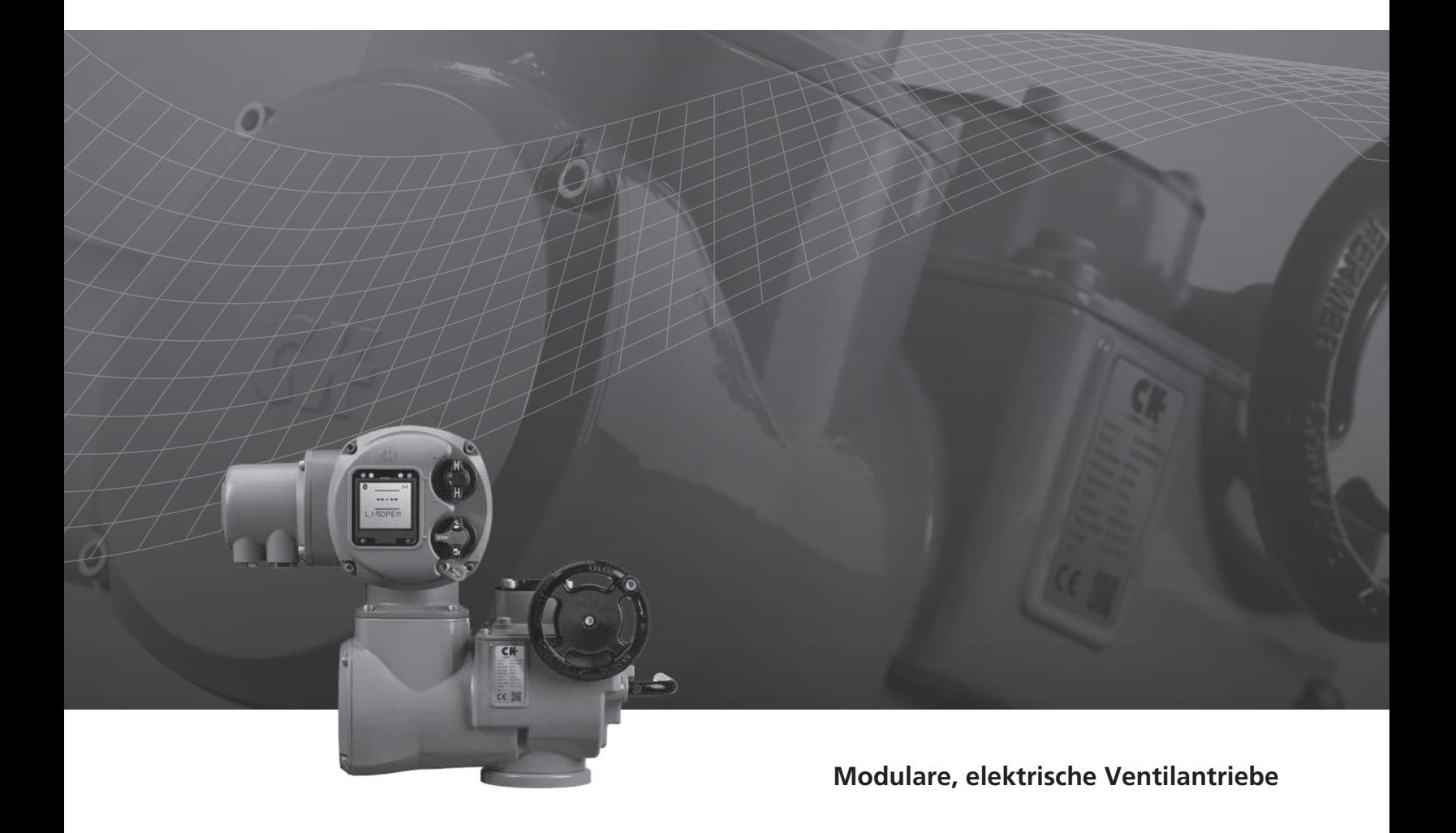

### **Inhalt**

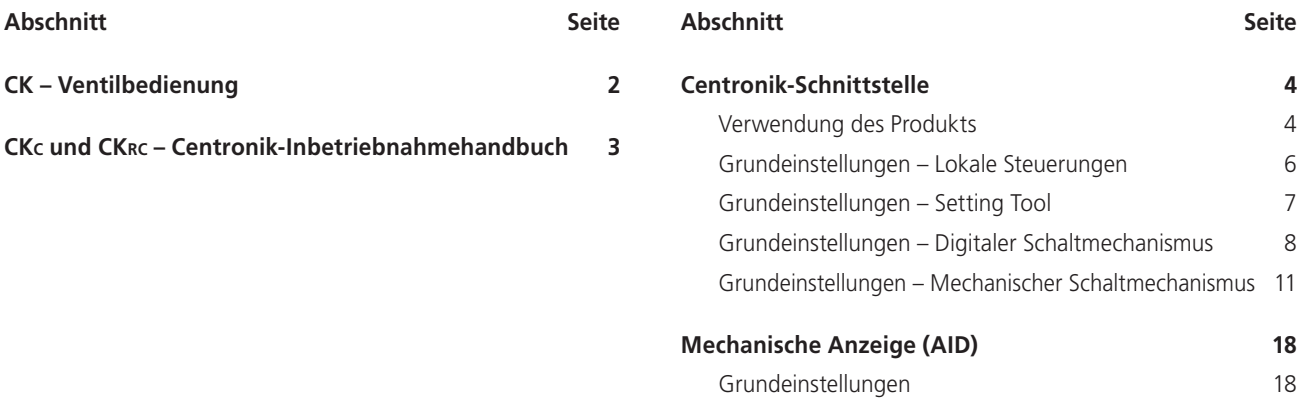

## **CK –** Ventilbedienung

Die Entwicklung der CK-Stellantriebe basiert auf einer 60-jährigen Erfahrung im Bereich der Stellantriebslösungen. Unsere Ventilantriebsprodukte reichen von mechanischen Standardantrieben bis hin zu hochmodernen digitalen Antrieben mit integrierten Steuerungen.

Rotork verfügt über ein umfangreiches Produktsortiment für alle Industriezweige. Unsere Antriebslösungen bieten der weltweiten Ventilindustrie Leistung, Mehrwert und Zuverlässigkeit auf dem höchsten Stand der Technik. Gern unterstützen wir Sie bei der Produktauswahl und -spezifikation, angefangen bei der Installation eines einzelnen Antriebs bis hin zur Integration komplexer Systeme.

Dank unseres internationalen Niederlassungs- und Vertriebsnetzwerks können wir die Anforderungen sowohl unserer Kunden als auch der Endverbraucher vollumfänglich erfüllen. Mehr als 1000 Servicetechniker arbeiten für unser Unternehmen, unsere Partner und Vertretungen und stellen damit die nötige weltweite Infrastruktur bereit, um eine vollwertige Vor-Ort-Betreuung unserer Antriebssysteme zu gewährleisten.

#### **Weltweite Präsenz**

Unser umfassendes internationales Netzwerk ermöglicht uns bei der Betreuung unserer Kunden, global zu denken und lokal zu handeln. Rotork bietet über die gesamte Lebensdauer des Stellantriebs einen effizienten Kundendienst sowie Unterstützung bei Inbetriebnahme und Wartung.

#### **Weltweite Herstellung**

Produktverlässlichkeit und Integrität spielen bei der Entwicklung von CK Produkten eine wichtige Rolle. Unsere Qualitätssicherungsteams beziehen Komponenten von Lieferanten aus allen Teilen der Welt und stellen so sicher, dass unsere Kunden immer erstklassige Antriebslösungen erhalten.

#### **Kundendienst**

Rotork stellt Service-Support-Lösungen zur Maximierung Ihrer Produktivität und Reduzierung des Betriebsrisikos bereit.

#### **Informationen über diese Betriebsanleitung**

Die in dieser Anleitungen enthaltenen Informationen und Anweisungen gelten für alle CKc und CKRC Antriebe. Weitere Informationen oder Anweisungen zu anderen Antrieben der CK Reihe erhalten Sie unter www.rotork.com.

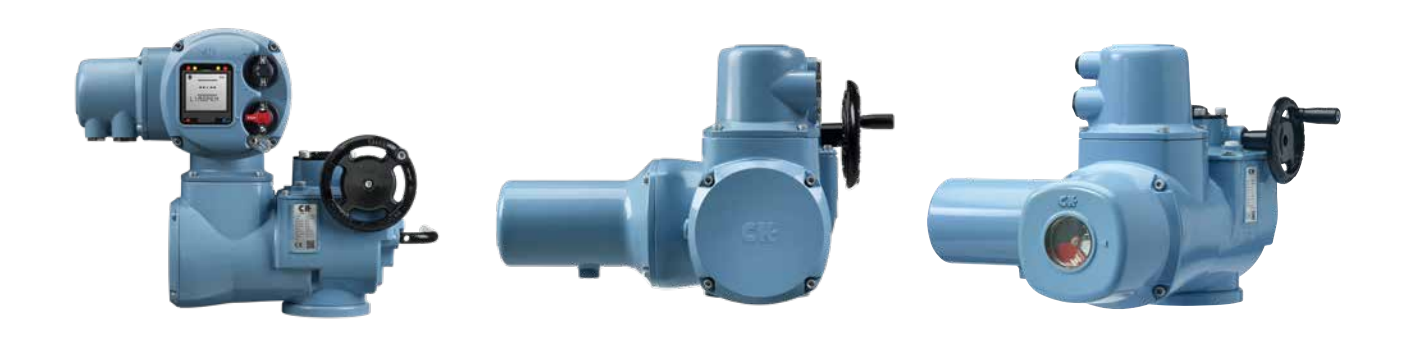

## <span id="page-2-0"></span>**CKc und CKRC –** Centronik-Inbetriebnahmehandbuch

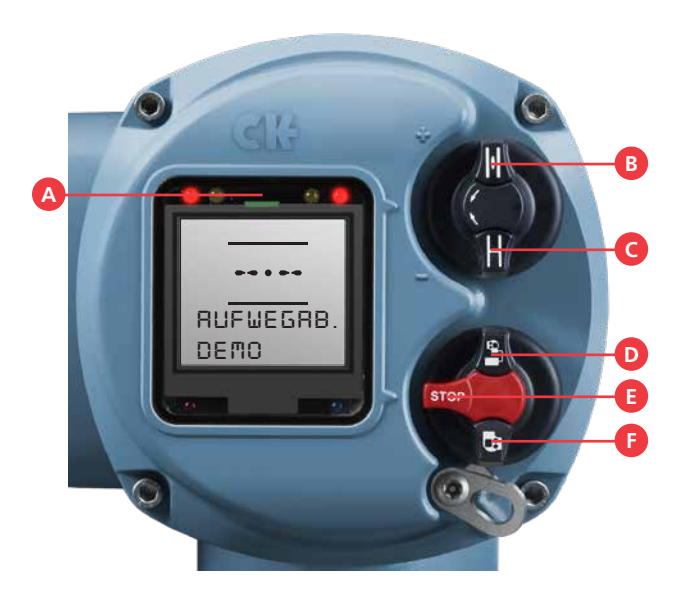

#### **Centronik-Steuerungen**

- **A** IrCK Sender/Empfänger
- **B** Offen
- **C** Geschlossen
- **D** Fernsteuerung
- **E** Anhalten
- **F** Lokal

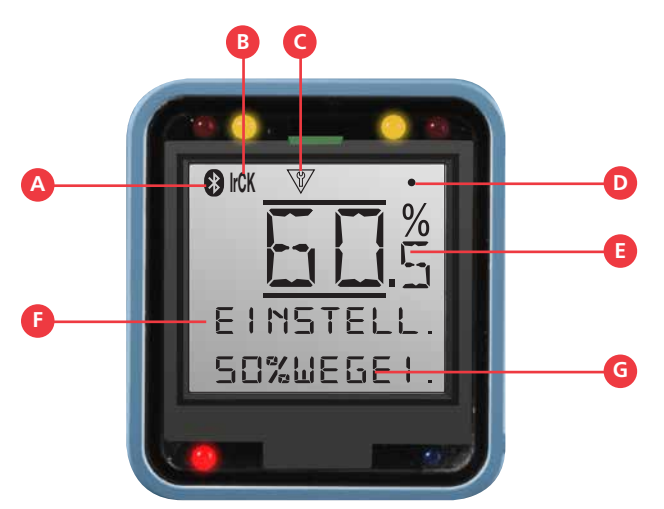

#### **Centronik Interface**

- **A** *Bluetooth®* Verbindung
- **B** Infrarot-Verbindung
- **C** Konfigurationsmodus
- **D** Kommunikationsfeedback
- **E** Ventilstellung
- **F** Aktuelles Menü

## <span id="page-3-0"></span>**Centronik-Schnittstelle –** Verwendung des Produkts

Das Centronik-Steuermodul kann mit 2 unterschiedlichen Eingabemethoden konfiguriert werden. Das optionale Rotork Bluetooth® Setting Tool *Pro* ist ein Handgerät, das mit Infrarotoder optionaler Bluetooth-Kommunikation kompatibel ist.

Alternativ können zum Navigieren im Menü auch die Wahlknöpfe am Gerät verwendet werden. Dazu sicherstellen, dass die entsprechenden Eingabefehle gelesen und verstanden werden. Die Abbildungen unten entsprechen den Anweisungen dieser Betriebsanleitung.

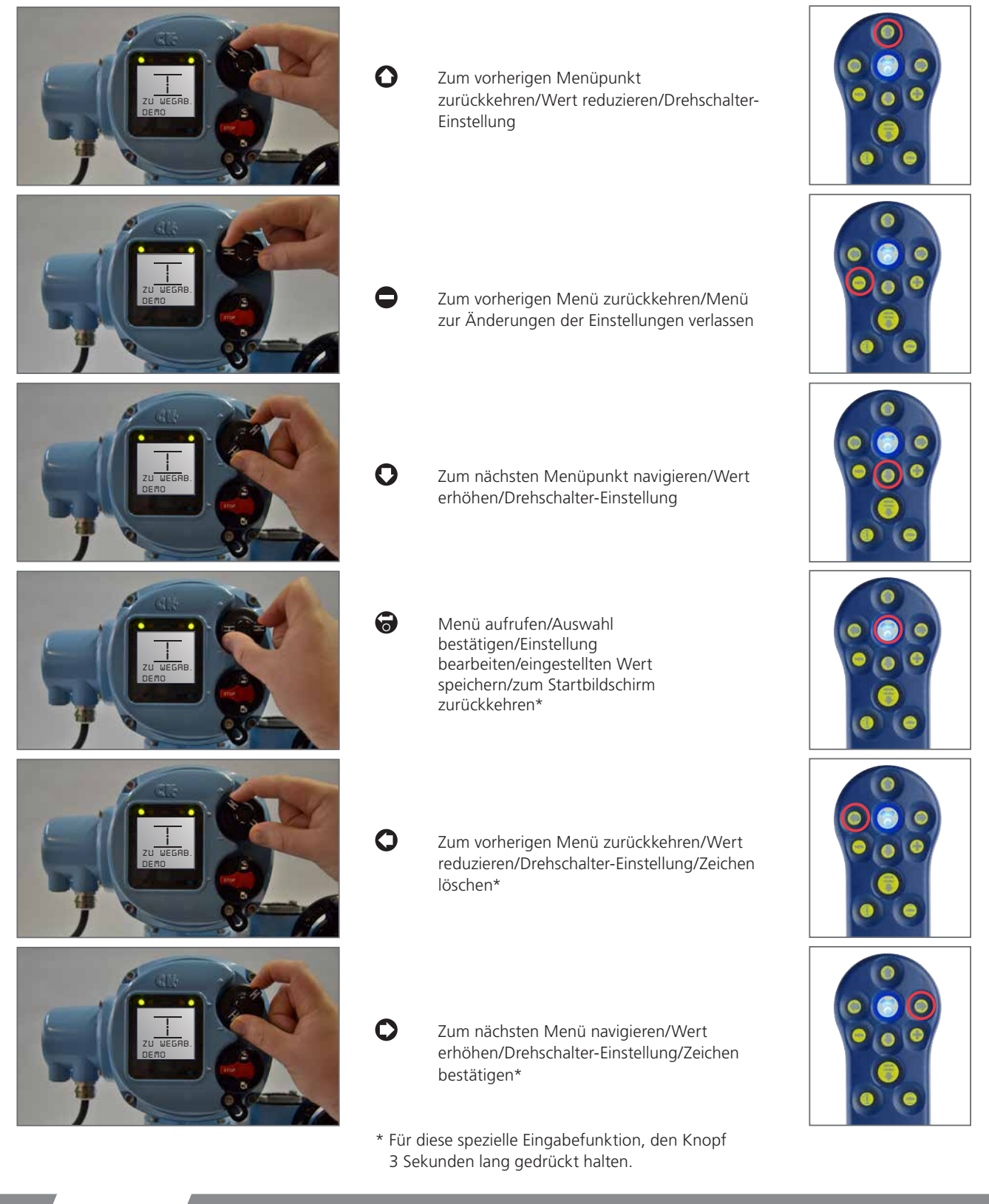

## **Centronik-Schnittstelle –** Verwendung des Produkts

#### **Schnittstellenrückmeldung**

Die Centronik-Displayschnittstelle verfügt über verschiedene Funktionen für eine Rückmeldung an den Bediener. Auf diese Weise wird sichergestellt, dass Veränderungen in der Antriebskonfiguration während des Inbetriebnahmevorgangs bestätigt und validiert werden können.

#### **Pfeilkennung**

Jedem Untermenü/jeder Einstellung in der allgemeinen Menüführung sind eine Reihe von Pfeilsymbolen zugeordnet. Sie informieren den Bediener über die Vorgänge, die auf der aktuellen Bildschirmanzeige ausgeführt werden können.

Wenn die Felder neben Einstellung/Menü mit Kästchen ausgefüllt werden, ist die Navigation dorthin in diesem Fall nicht möglich. Die Funktion ist schreibgeschützt.

Pfeile im Menü/in der Einstellung zeigen an, dass die Navigation – in beide Richtungen – hier möglich ist. Die Funktion befindet sich im Bearbeitungsmodus.

Ein umgekehrter Pfeil au f der linken Seite zeigt den ersten Menüpunkt/die erste Einstellung oder den niedrigsten Wert an.

Ein umgekehrter Pfeil auf der rechten Seite zeigt den letzten Menüpunkt/die letzte Einstellung oder den höchsten Wert an.

#### **Bestätigungsrückmeldung**

Beim Navigieren durch die verschiedenen Centronik-Schnittstellenmenüs und bei einer Veränderung der Einstellungen ist es wichtig, dass die entsprechende Veränderung angenommen oder gespeichert wird.

Wenn die Centronik-Schnittstelle einen gültigen Eingabebefehl erkannt hat, erscheint zur Bestätigung ein kleiner Punkt oben rechts im Display.

**Bei jeder Bewegung erscheint der Punkt nur einmal, wenn der Drehschalter zum Öffnen/Schließen in seine Ausgangsposition zurückkehrt.**

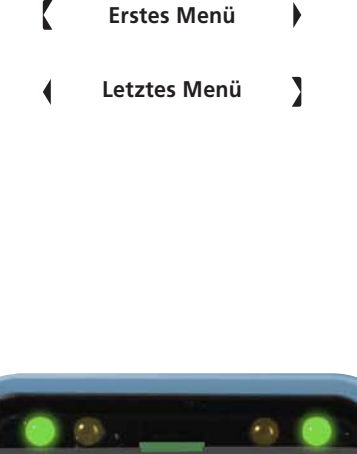

**Schreibgeschützt**

**Beide Richtungen**

К

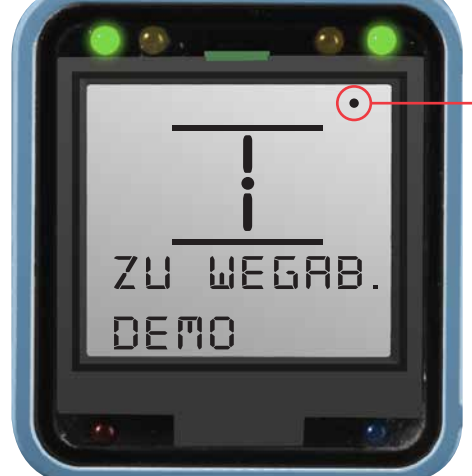

## <span id="page-5-0"></span>**Centronik-Schnittstelle –** Grundeinstellungen – Lokale Steuerungen

#### **Konfigurationsmodus aufrufen**

Der Konfigurationsmodus kann über die folgende Tastenfolge aufgerufen werden:

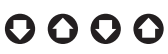

**Zwischen den einzelnen Befehlseingaben darf nicht mehr als 1 Sekunde liegen und der Drehschalter muss zwischen den einzelnen Eingaben in seine Ausgangsposition gebracht werden.**

#### **Benutzerpasswort eingeben**

Zur Eingabe des Passworts müssen in der Centronik-Konfiguration grundsätzlich dieselben Schritte wie bei allen anderen Einstellungen durchgeführt werden.

Zunächst wird der aktuell eingestellte Wert im schreibgeschützten Modus angezeigt (s. Abb. 1). An jeder Seite des Werts wird ein Kästchen angezeigt.

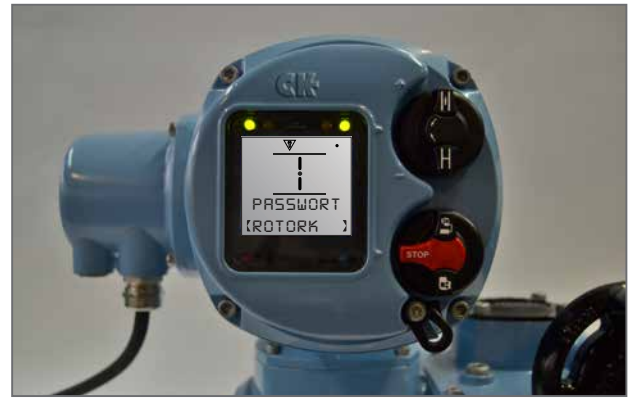

*Abbildung 1: Anzeige des Standardpassworts im schreibgeschützten Modus*

Alle Centronik-Steuermodule sind standardmäßig mit dem folgenden Passwort konfiguriert: ROTORK

Das Passwort mit bestätigen oder mit der Tastenfolge **OOOG** ein anderes Passwort festlegen. Weitere Informationen zum Ändern des Benutzerpassworts finden Sie unter PUB111-005.

Die Pfeile zeigen an, dass die Einstellung nun bearbeitet werden kann. Dazu werden alle Leerstellen mit Zeichen ausgefüllt (siehe Abb. 2).

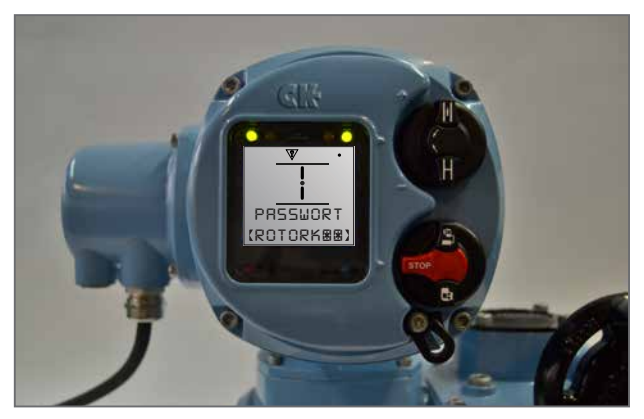

*Abbildung 2: Anzeige des Standardpassworts im Bearbeitungsmodus*

Durch Drücken von **R**OTORK als Passwort bestätigen.

Wenn das richtige Passwort eingegeben wurde, erscheint eine Bestätigungsmeldung, die auch die aktuelle Zugriffsebene angibt (siehe Abb. 3).

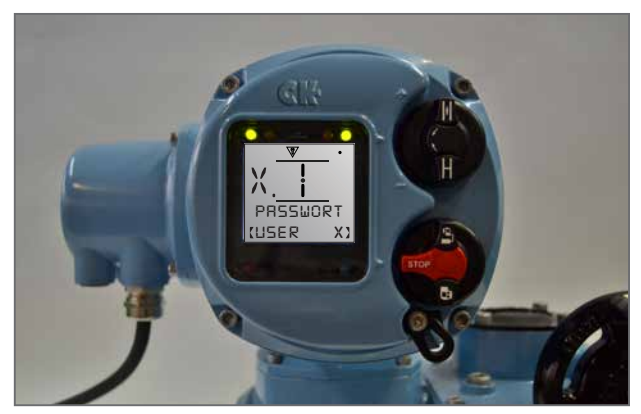

*Abbildung 3: Nach der Eingabe des Standardpassworts wird die Zugriffsebene "Benutzer" bestätigt.*

Durch Drücken von verlassen Sie das Hauptmenü.

Jeder Zugriffsebene bei einer Änderung der Centronik-Konfiguration ist ein eigenes Symbol zugewiesen. Dieses wird für die Dauer der Anwendung links neben dem Positionswert angezeigt. Jede Bestätigungsmeldung enthält eine visuelle Aufforderung, das Symbol einer Zugriffsebene zuzuweisen.

Die auf der linken Displayseite angezeigten Symbole stehen für die folgenden Berechtigungsstufen:

 Berechtigung für die Benutzerebene – grundlegender Zugang zu Einstellungen zu Inbetriebnahme- und Konfigurationszwecken

 $\sqrt{ }$ 

- $\sum$  Super-User-Berechtigung Zugang zu fortgeschrittenen Einstellungsfunktionen
- Service-Berechtigung Zugang zu den Einstellungen für den Rotork-Techniker.

<span id="page-6-0"></span>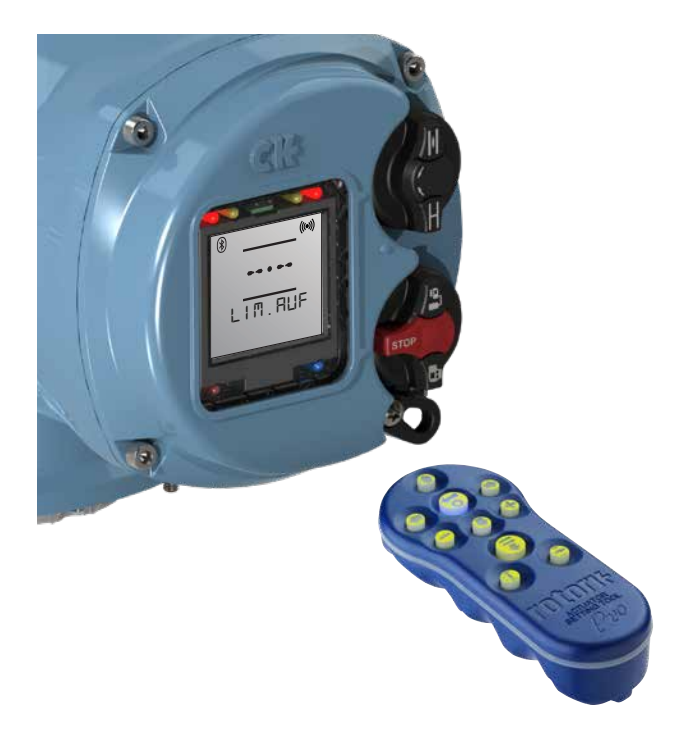

#### **Konfigurationsmodus aufrufen**

Um den Konfigurationsmodus mit dem Rotork Bluetooth® Setting Tool *Pro* aufzurufen, muss sich der Antrieb im Lokaloder Stop-Modus befinden und das setting tool direkt auf die IrCK-LED gerichtet sein.

Die Taste  $\bigcirc$  drücken, um die Kommunikation zu starten. Wenn das Centronik-Steuermodul eine Eingabe des Rotork Bluetooth® Setting Tool *Pro* erkennt, erscheint das IrCK-Symbol auf dem Display.

Wenn das optionale Bluetooth-Modul vorhanden ist, wird das setting tool durch IrCK kommunizieren, bis eine sichere Bluetooth-Verbindung hergestellt wurde. Zur Bestätigung der erfolgreichen Bluetooth-Verbindung ändert sich das Symbol oben links im Centronik-Display von IrCK zu $\Omega$  und der Knopf des Rotork Bluetooth® Setting Tool *Pro* leuchtet blau.

 **Um die IrCK-Kommunikation zu ermöglichen, muss das Rotork Bluetooth® Setting Tool** *Pro* **permanent auf die IrCK-LED gerichtet sein.**

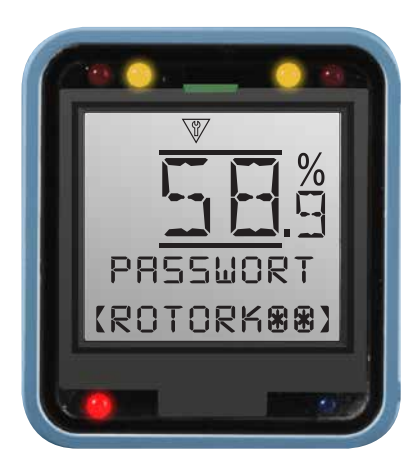

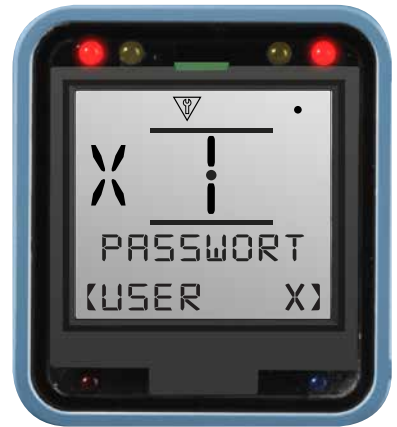

#### **Benutzerpasswort eingeben**

Passworteingabebildschirm angezeigt. Das Passwort mit bestätigen oder mit der Tastenfolge  $\bigcirc$   $\bigcirc$   $\bigcirc$   $\bigcirc$   $\bigcirc$  ein anderes Passwort festlegen. Weitere Informationen zum Ändern des Benutzerpassworts finden Sie unter PUB111-005.

Bei der Änderung des Passworts werden die Leerstellen mit ausgefüllt.

Bei Eingabe eines gültigen Passworts wird die aktuell gültige Berechtigungsstufe mit einem Symbol und einem Text auf dem Display angezeigt.

Durch Drücken von 
Stehrt man ins Hauptmenü zurück.

#### **Im Fernsteuerungsmodus können die Antriebseinstellungen nicht geändert werden.**

Die auf der linken Displayseite angezeigten Symbole stehen für die folgenden Berechtigungsstufen:

- Berechtigung für die Benutzerebene grundlegender Zugang zu Einstellungen zu Inbetriebnahme- und Konfigurationszwecken
- Super-User-Berechtigung Zugang zu fortgeschrittenen Einstellungsfunktionen
- Service-Berechtigung Zugang zu den Einstellungen nur für den Rotork-Techniker

<span id="page-7-0"></span>The menu map below provides direction for the basic setting and commissioning of a CKc or CKRc actuator equipped with a Digital Switch Mechanism and Centronik Control Module.

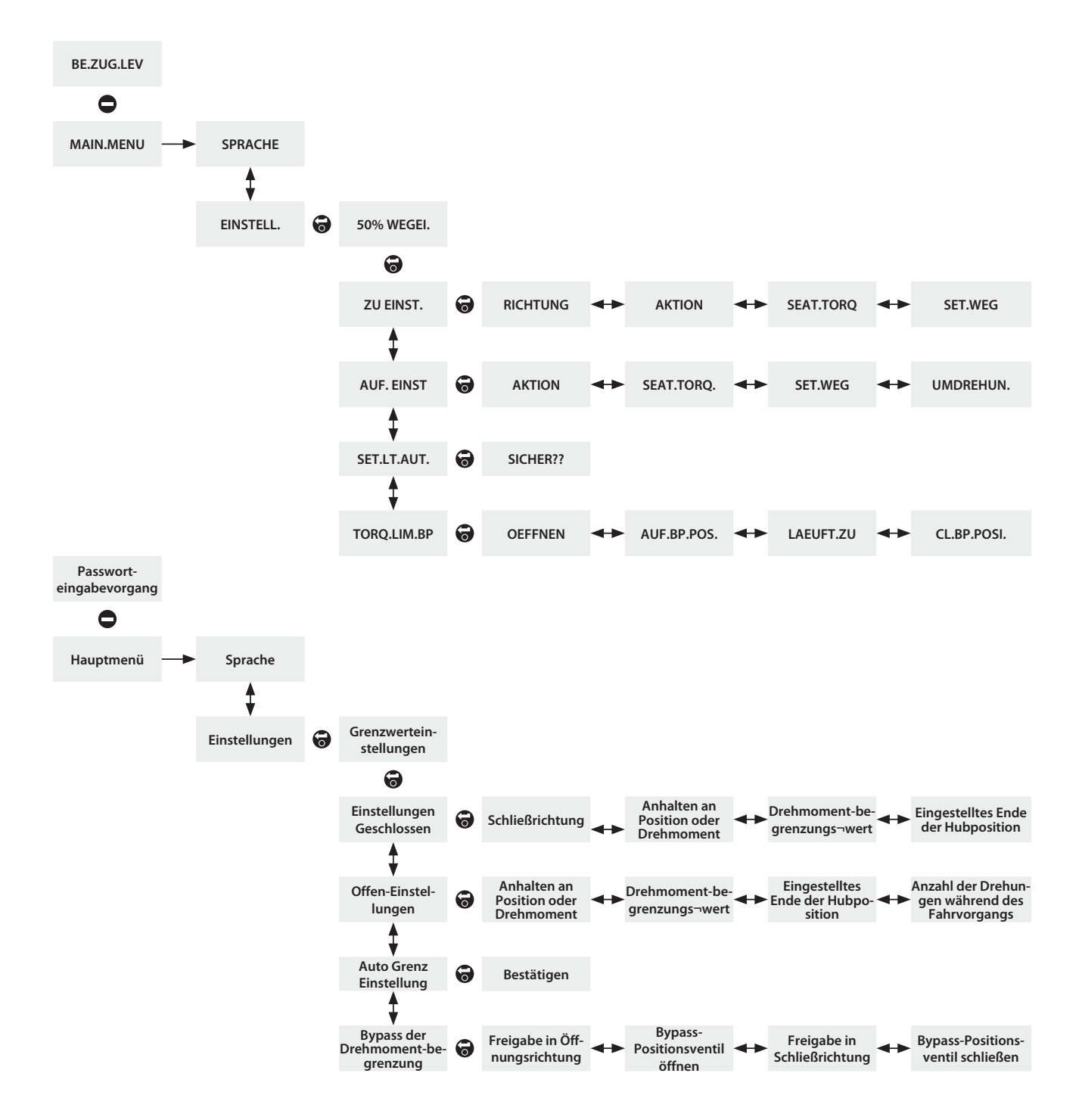

#### **Hauptmenü > Einstellungen > Grenzwerte**

Das Menü "Grenzwerte" enthält alle benötigten Einstellungen, um die Bedingungen zum Anhalten der Antriebsbewegung zu steuern.

Anhand der Menüübersicht auf der vorherigen Seite kann die Menüstruktur bis zum Untermenü **[50% WEGEI.]** verfolgt werden.

#### **Grenzwerte > Einstellungen Geschlossen [ZU.EINST.]**

#### **Schließrichtung [RICHTUNG]**

Zum Bearbeiten drücken. Die bevorzugte Option mit dem oder gegen den Uhrzeigersinn durch Drücken von  $\Omega$  und  $\Omega$ festlegen und zum Speichern der Auswahl

#### **Aktion [AKTION]**

Zum Bearbeiten drücken. Die bevorzugte Option durch Drücken von  $\bigcirc$  und  $\bigcirc$  festlegen und mit  $\bigcirc$  den auswählen.

#### **Drehmoment im Sitz beim Ventil [SEAT.TORQ.]**

Zum Bearbeiten durücken, den angezeigten Wert mit  $\bigcap$  und  $\bigcap$  einstellen und die Auswahl (40% - 100%) mit  $\bigcirc$ bestätigen.

#### **VORSICHT: Der Drehmoment im Sitz wird über den gesamten Ventilhub als Drehmomentbegrenzungsschutz verwendet.**

#### **Positionsgrenzwert Schließen einstellen [SET.LIMIT.]**

Den Antrieb in die vollständig geschlossene Position bringen. Erlauben Sie das Überfahren der Endlagen durch Betätigung des Handrads in Offen-Position mit 5 Umdrehungen (10 bei CK500).

Zum Bearbeiten drücken.

**[SURE??]** wird auf dem Display angezeigt, mit **b** bestätigen.

Nach der Durchführung der oben beschriebenen Schritte sollte das Centronik-Display wie unten angezeigt aussehen.

# *ZU WEGAB. DEMO*

#### **Grenzwerte > Einstellungen offen [OPEN.SETT.]**

#### **Aktion [AKTION]**

Zum Bearbeiten durücken. Die bevorzugte Option durch Drücken von  $\bigcirc$  den Drehmoment in der Endlage und den Drehmoment im Sitz mit  $\bigcirc$ , festlegen. Zum Speichern der Auswahl aufücken.

#### **Drehmoment im Sitz beim Ventil [SEAT.TORQ.]**

Zum Bearbeiten  $\bigodot$  drücken, den angezeigten Wert mit  $\bigcirc$  Und  $\bigcirc$  einstellen und die Auswahl (40% - 100%) mit  $\bigcirc$ bestätigen.

#### **VORSICHT: Der Drehmoment im Sitz wird über den gesamten Ventilhub als Drehmomentbegrenzungsschutz verwendet.**

#### **Umdrehungen [UMDREHUN.]**

Diese Einstellung zeigt die Anzahl der für den Antrieb/ Ventilhub zwischen den Endstellungen für offen und geschlossen festgelegten Umdrehungen fest. Es handelt sich dabei um eine schreibgeschützte Funktion zur Validierung des Gesamtventilhubs.

#### **Positionsgrenzwert Geöffnet einstellen [SET.WEG]**

Den Antrieb in die vollständig geöffnete Position bringen. Erlauben Sie das Überfahren der Endlagen durch Betätigung des Handrads in Geschlossen-Position mit 5 Umdrehungen (10 bei CK500).

Zum Bearbeiten au drücken.

**[SICHER??]** wird auf dem Display angezeigt, mit bestätigen.

Nach der Durchführung der oben beschriebenen Schritte sollte das Centronik-Display wie unten angezeigt aussehen.

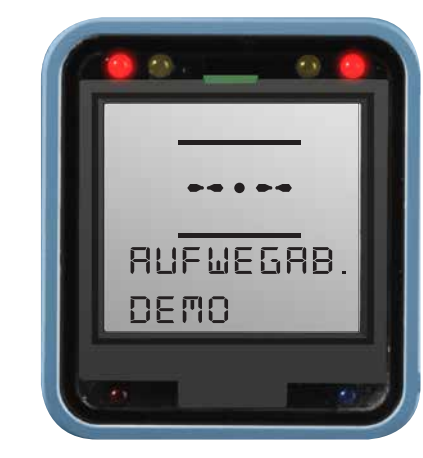

#### **Grenzwerte > automatisch eingestellte [SET.LT.AUT.]**

Die Positionsgrenzwerte des Stellantriebs können automatisch unter Zuhilfenahme der Ventilenden des Hubanschlags als Referenz eingestellt werden. Das erfolgt über einen automatisierten Prozess, der anhand eines Drehmoments von 40% die Hubenden erkennt.

drücken, um zum Menü der automatischen Einstellung der Grenzwerte zu gelangen. Auf dem Wahlschalter LOKAL auswählen und aurücken, um den automatischen Einstellvorgang zu starten. Der Stellantrieb arbeitet in beiden Richtungen, bis ein Drehmoment von 40% erreicht ist. An diesen Punkten werden Endstellungen für die jeweilige Hubrichtung gesetzt. Dieser Vorgang kann jederzeit durch Umschalten des Wahlschalters auf STOP angehalten werden.

**VORSICHT: Diese Funktion sollte nur für Anwendungen mit Hubanschlägen an beiden Hubenden verwendet werden (Drehmoment/ Drehmoment). Die Funktion zum automatischen Einstellen der Grenzwerte darf nicht verwendet werden, wenn eine oder mehrere der Ventilendpositionen überschritten werden können.**

#### **Grenzwerte > Drehmomentgrenze umgehen [TRQ.LIM.B.P.]**

Manchmal benötigt die Applikation ein Drehmoment für das Öffnen oder Schließen, das größer ist als der Grenzwert des Standard-Drehmomentes. Das Einstellen beim Umgehen der Drehmomentgrenze ignoriert bestehende Grenzen und wendet das maximale Drehmoment (bis zu 150% des Nenndrehmoments) über einen vorgegebenen Stellweg an.

**VORSICHT: Bitte vorher mit dem Armaturenhersteller / Integrator besprechen, um zu bestätigen, dass die Armatur und gegebenfalls die Adaption dieses zusätzliche Drehmoment bzw. die zusätzliche Kraft aushält.** 

#### **Bypass der Drehmomentbegrenzung**

Die Einstellungen **[OEFFNEN**] und **[LAEUFT.ZU]** aktivieren einen Bypass der Drehmomentbegrenzung für die jeweilige Hubrichtung. Über  $\bigcirc$  and  $\bigcirc$  gelangt man in das Untermenü der Einstellungen.

Zum Bearbeiten drücken, **[ON]** oder **[OFF]** auswählen und die Auswahl dann mit speichern.

#### **Bypass-Position der Drehmomentbegrenzung**

Der Wert **[OP.BP.POSI.]** bestimmt die Bewegung weg vom Positionsgrenzwert "Geschlossen" und sorgt dafür, dass die Drehmomentbegrenzung in der geöffneten Richtung überbrückt wird.

Zum Bearbeiten  $\bigodot$  drücken, den angezeigten Wert mit  $\bigodot$ und  $\bigcirc$  einstellen und die Auswahl mit  $\bigcirc$  speichern. Beispiel: Bei einer Einstellung von 5% wird die Drehmomentbegrenzung zwischen 0% und 5% überbrückt.

Der Wert **[CL.BP.POSI.]** bestimmt die Bewegung weg vom Positionsgrenzwert "Offen" und sorgt dafür, dass die Drehmomentbegrenzung in der geschlossenen Richtung überbrückt wird.

Zum Bearbeiten  $\bigodot$  drücken, den angezeigten Wert mit  $\bigodot$  und **O** einstellen und die Auswahl mit Speichern. Beispiel: Bei einer Einstellung von 95% wird die Drehmomentbegrenzung zwischen 95% und 100% überbrückt.

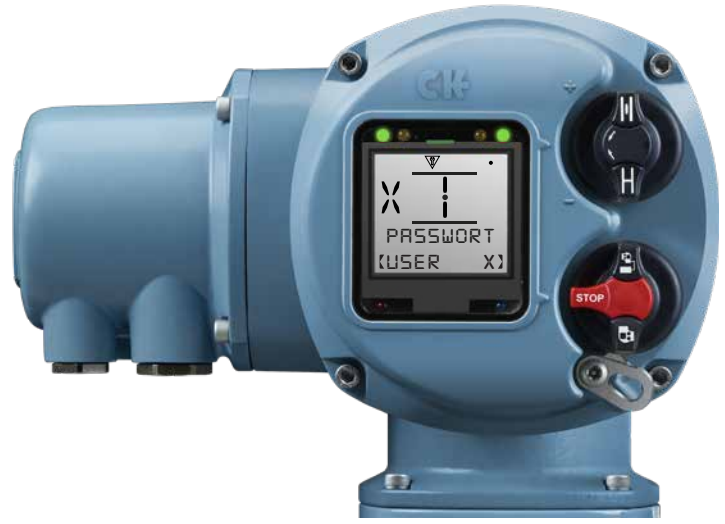

#### <span id="page-10-0"></span>**Rückmeldungsschalter testen**

1) Während des Schaltertests anhand des Rückmeldung auf dem Centronik-Display bestätigen, dass die Drehmoment- oder Endschalter aktiv sind.

#### **Die Hauptstromversorgung muss während dieses Testvorgangs aufrechterhalten werden, um die Rückmeldung über das Centronik-Display zu gewährleisten.**

Ein Schalter, der bereits über den Mechanismus betätigt wird (z.B. am Ende der Hubgrenzen) kann nicht getestet werden. Um sicherzustellen, dass alle Schalter ordnungsgemäß getestet werden können, den Antrieb in die mittlere Hubposition bringen und vor dem Beginn des Testvorgangs dafür sorgen, dass keiner der Schalter aktiv ist.

2) Die Positionsschalter in beiden Richtungen testen. Dazu einen flachen Schraubendreher verwenden, um den Schalter "LS TEST" zu betätigen. Durch Drehen im Uhrzeigersinn (CW) wird der Schalter geöffnet, durch Drehen gegen den Uhrzeigersinn (CCW) geschlossen. Auf der Centronik-Displayschnittstelle wird eine Rückmeldung ausgegeben, dass der Schalterzustand geändert wurde.

Im Statustext (oberste Zeile) wird CLOSE.LIM. or OPEN LIM. angezeigt und die Status-LEDs ändern sich von gelb (mittlere Hubposition) in Abhängigkeit von den Benutzereinstellungen auf rot oder grün.

Innerhalb der Centronik-Software zum folgenden Menü navigieren, um den Status der normalerweise geschlossenen Steuerschalter zu bestätigen.

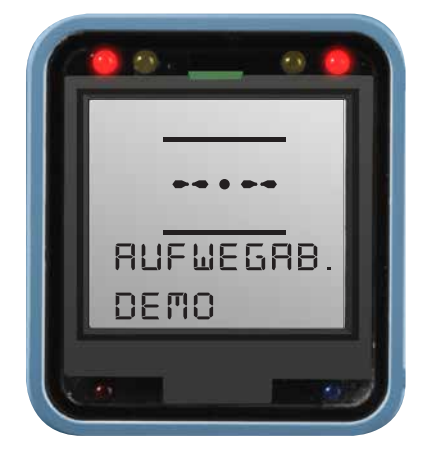

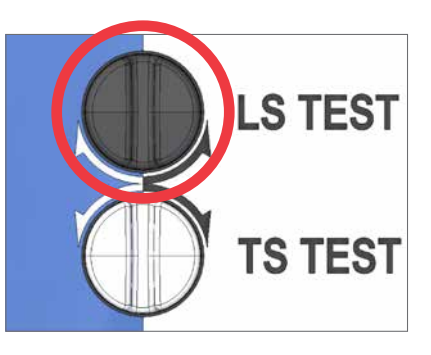

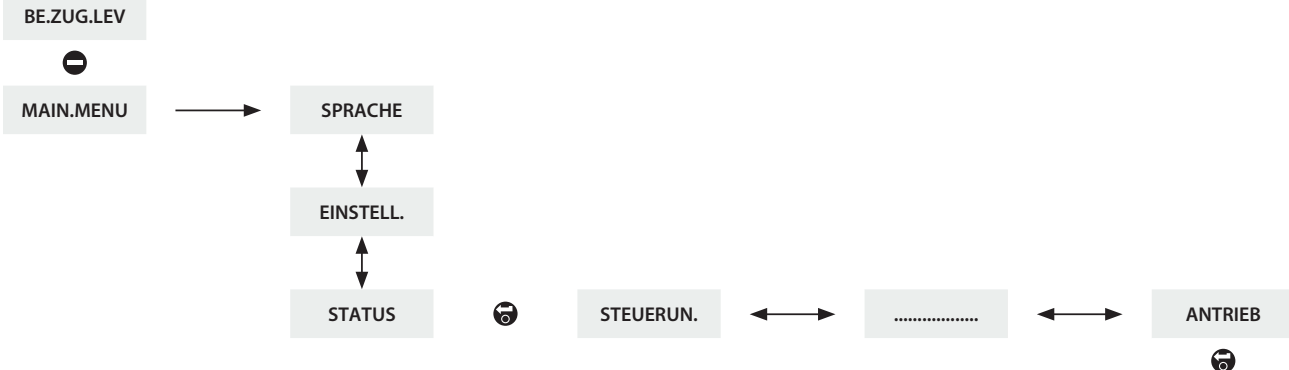

Das letzte Zeichen zeigt den aktuellen Status des Schalters an.

CLS.LIMI.X. zeigt an, dass die entsprechende Einstellung vorgenommen wurde. Da die Steuerschalter normalerweise einen geschlossenen Kontakt haben, sollte CLS.LIMI.X. für den gesamten Hubvorgang als Status beibehalten werden, bis die Endstellung Geschlossen erreicht ist.

Dann wird CLS.LIMI.0. angezeigt.

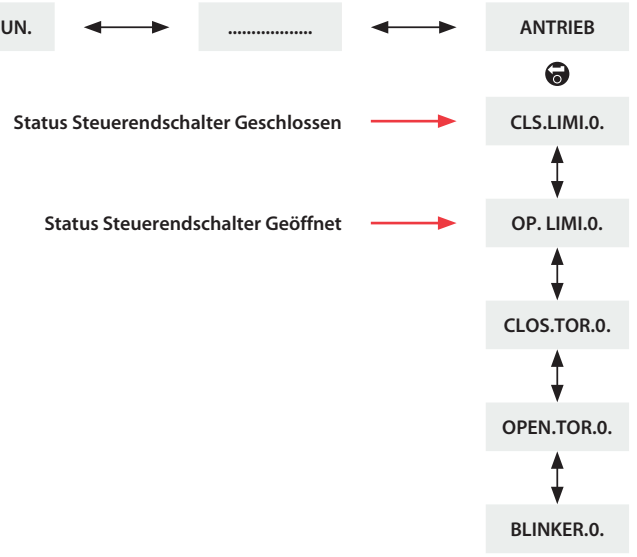

#### **Rückmeldungsschalter testen**

3) Die Drehmomentschalter in beiden Richtungen testen. Dazu einen flachen Schraubendreher verwenden, um den Schalter "TS TEST" zu betätigen (Position "CCW" offen; Position "CW" geschlossen). Auf der Centronik-Displayschnittstelle wird eine Rückmeldung ausgegeben, dass der Schalterzustand geändert wurde.

Der Statustext (untere Zeile) zeigt TRQ.T.CLOS. oder TRQ.T.OPEN an und die Alarm-LED leuchtet rot.

Innerhalb der Centronik-Software zum folgenden Menü navigieren, um den Status der normalerweise geschlossenen Steuerschalter zu bestätigen.

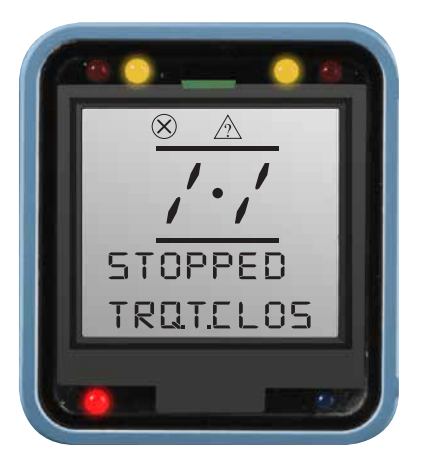

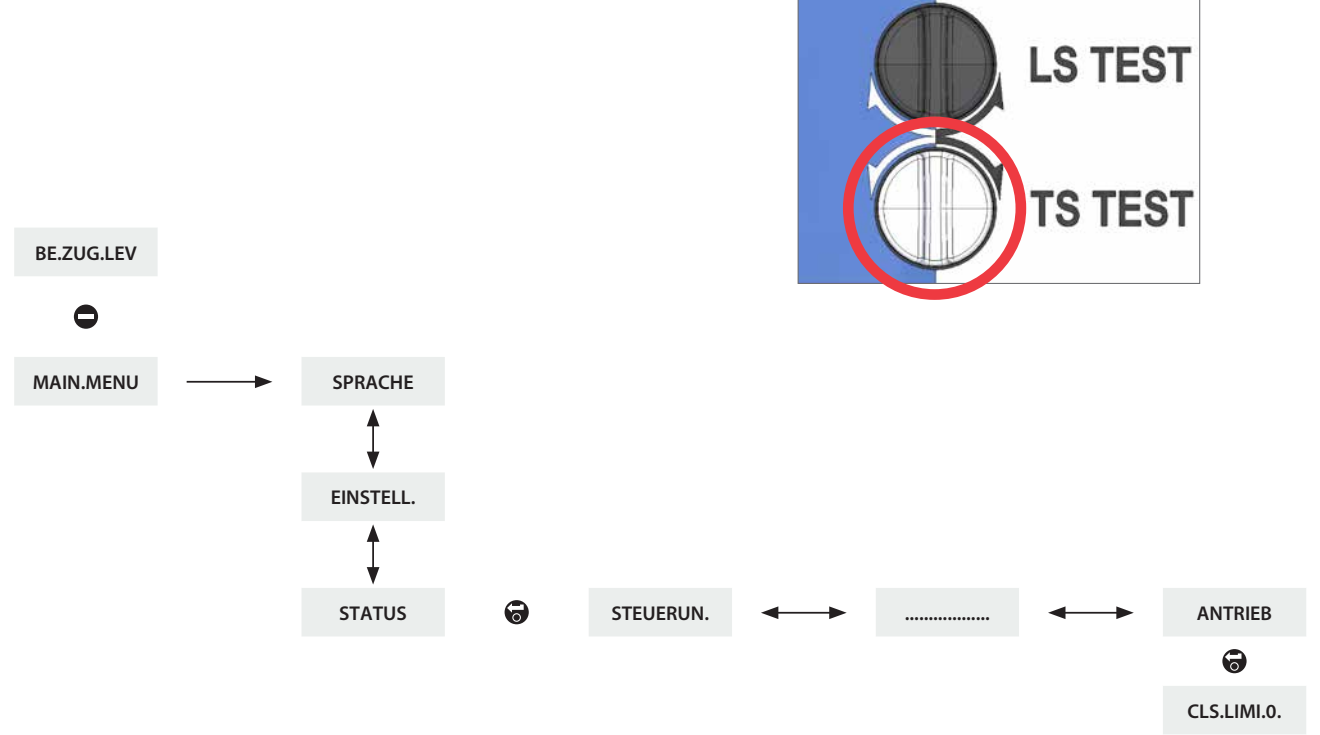

Das letzte Zeichen zeigt den aktuellen Status des Schalters an.

CLOS.TOR.X. zeigt an, dass die entsprechende Einstellung vorgenommen wurde. Die Steuerschalter haben normalerweise einen geschlossenen Kontakt (CLOS). Der Status TOR.X. sollte für den gesamten Hubvorgang beibehalten werden, bis die Endstellung Schließen erreicht ist.

**OP. LIMI.0.** Status Drehmomentregelschalter Geschlossen **CLOS.TOR.0.** Status Drehmomentregelschalter Geöffnet **DREN.TOR.0. BLINKER.0.**

Dann wird CLOS.TOR.0. angezeigt.

Zur Inbetriebnahme des mechanischen CK Schaltmechanismus werden ein 5-mm-Inbusschlüssel und ein flacher Schraubendreher mit den Maßen 0,8 x 4 mm benötigt.

#### **Drehmomentbegrenzungen einstellen**

- **A** Indikator-/Justierpunkt
- **B** Drehmoment-Nockenschaltkupplungsschraube

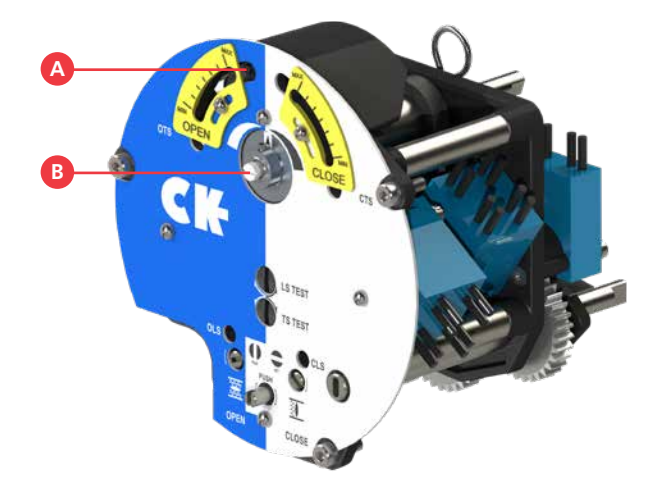

1) Das Ventil in eine mittlere Hubposition bringen und die Drehmoment-Nockenschaltkupplung mit einem flachen Schraubendreher um 1,5 Umdrehungen lösen.

2) Jede Drehmoment-Nockenschaltkupplung auf den gewünschten Wert (zwischen min. & max.) einstellen. Dazu die Nocke mit einem Schraubendreher am Justierpunkt bewegen.

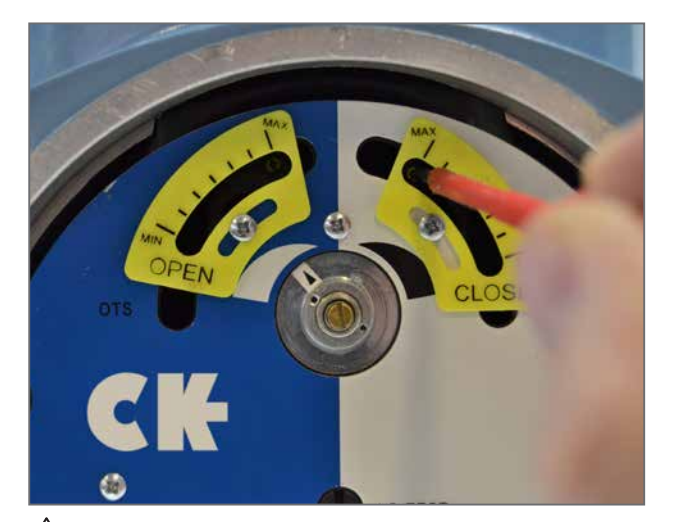

**VORSICHT: Der Schraubendreher muss bei der Einstellung der Grenzwerte der Drehmomentabschaltung senkrecht zur Frontplatte des Schaltmechanismus gehalten werden, um einen Versatz des eingestellten Werts zu vermeiden.**

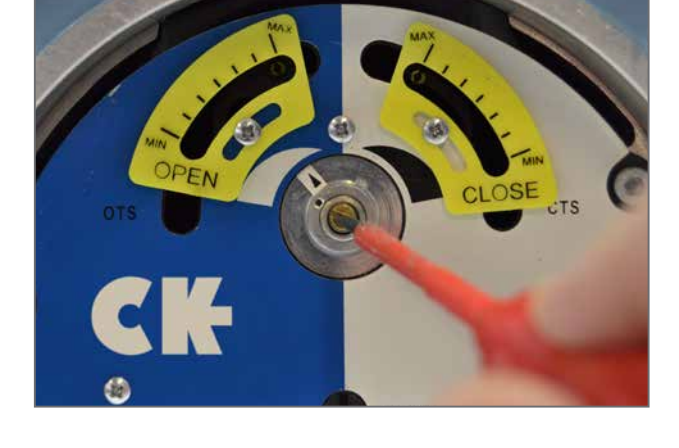

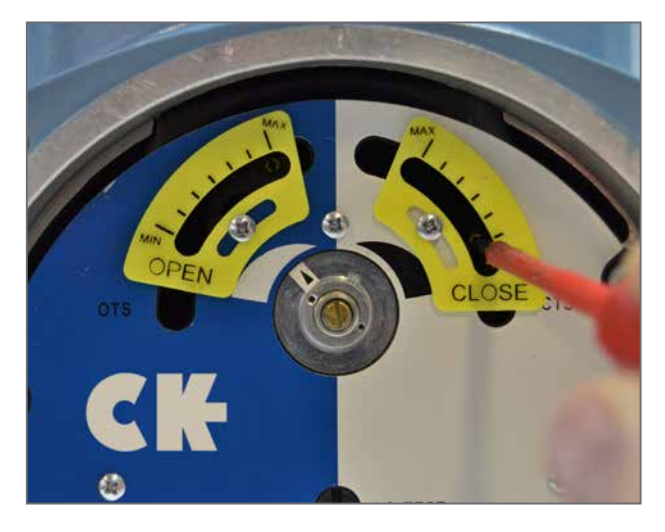

- **C** Drehmomentjustierpunkt Geöffnet
- **D** Drehmomentjustierpunkt Geschlossen
- 3) Nachdem beide Grenzwerte der Drehmomentabschaltung eingestellt wurden, die Drehmoment-Nockenschaltkupplungsschraube festziehen.
- **VORSICHT: Die Schraube muss dabei fest genug angezogen werden, um die Federscheibe unter dem Schraubenkopf vollständig zu verformen.**
- **E** Werkskalibriereinstellungen
- **WARNUNG: Weder die Befestigung noch die Position der gelben Anzeigeplatten verändern. Diese sind werksseitig auf eine Anpassung des Antriebsdrehmoments von 40-100% eingestellt und sollten auf keinen Fall verändert werden.**

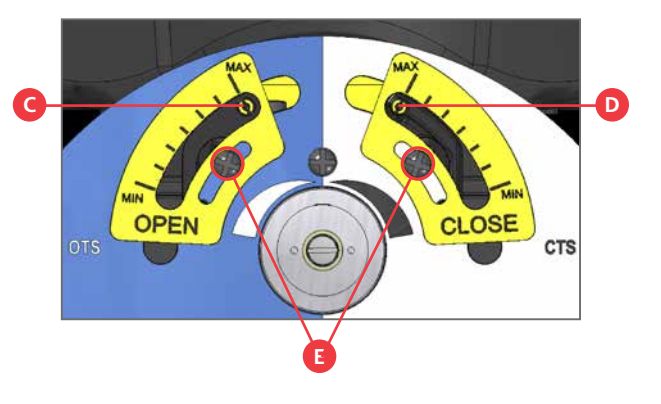

#### **Positionsgrenzwerte einstellen**

- **F** Anzeigefenster OLS
- **G** Justierschraube OLS
- **H** Antriebskupplungswelle
- **I** Anzeigefenster CLS
- **J** Justierschraube CLS
- 1) Den Antrieb durch Betätigung des Handrads in die Ventilposition GESCHLOSSEN bringen.
- 2) Die Antriebskupplungswelle mit einem flachen Schraubendreher eindrücken und in die Position "SET" drehen, wie auf der Frontplatte des Schaltmechanismus abgebildet.
- 3) Die CLS-Justierschraube muss nun zum Schließen des Endschalters innerhalb des Schaltmechanismus gedreht werden. Das CLS-Anzeigefenster zeigt dann eines von vier möglichen Symbolen an. Weitere Informationen finden Sie in Abbildung 1 auf Seite 16.
- 4) Je nachdem, wo im Kreislauf sich der Mechanismus befindet, kann es vorkommen, dass der Schalter aus der falschen Richtung angesteuert wird. In diesem Fall muss der Grenzwert überschritten werden, um ihn anschließend aus der richtigen Richtung anzusteuern. Auf diese Weise wird das Durchlaufen des gesamten Mechanismus vermieden, um zur Endstellung zu gelangen. Ein Pfeil neben der Justierschraube zeigt die richtige Richtung zum Ansteuern des Grenzwerts an.
- 5) Zwei Überprüfungen durchführen, um sicherzustellen, dass sich der Positionsendschalter in der Position GESCHLOSSEN befindet.
	- a. Am Schaltpunkt des Kontakts ist beim Drehen der Justierschraube ein mechanischer Widerstand spürbar.
	- b. Sicherstellen, dass der Schalter ordnungsgemäß geschlossen ist. In diesem Fall erscheint das Symbol GESCHLOSSEN auf dem Centronik-Display.
- 6) Die Antriebskupplungswelle mit einem flachen Schraubendreher eindrücken und in die Position "RUN" drehen, wie auf der Frontplatte des Schaltmechanismus abgebildet.
- 7) Die CLS- und OLS-Justierschrauben leicht in beide Richtungen drehen, um den Antrieb des Mechanismus wieder zu aktivieren. Ein hörbares Klickgeräusch zeigt an, dass der Antrieb wieder aktiv ist. Dann lässt sich die Justierschraube in keine Richtung mehr drehen.
- **Wird dieser Vorgang nicht durchgeführt, geht der Grenzwert bei einer Bewegung des Stellantriebs verloren.**

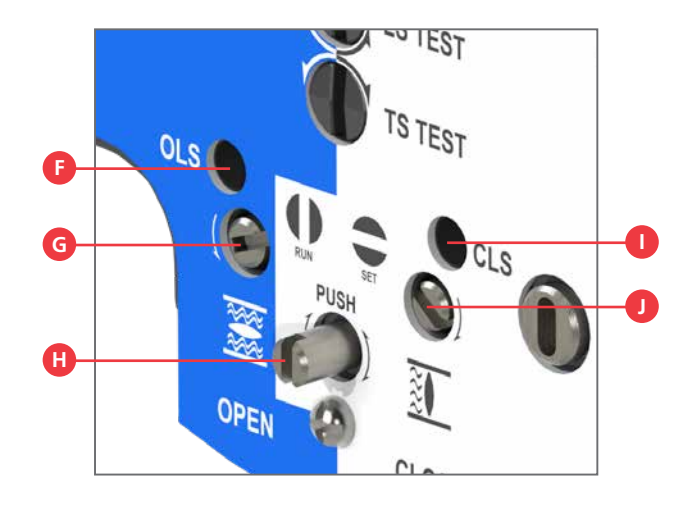

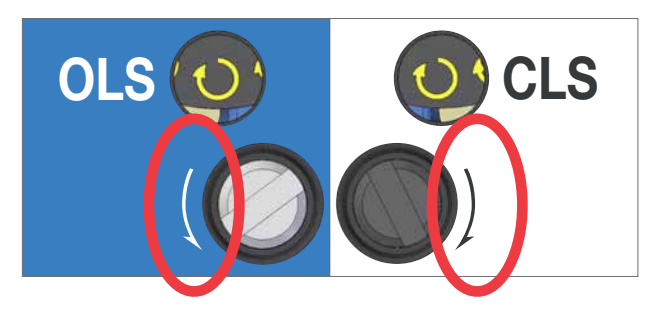

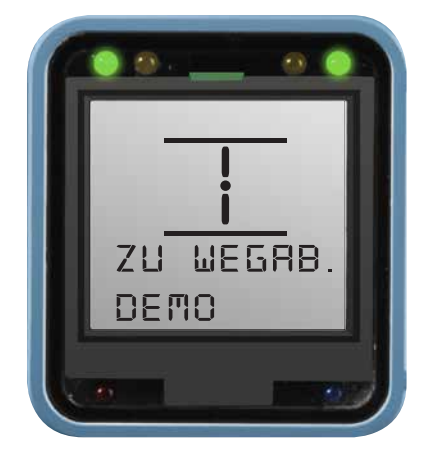

- 8) Den Antrieb durch Betätigung des Handrads in die Ventilposition GEÖFFNET bringen.
- 9) Die Antriebskupplungswelle mit einem flachen Schraubendreher eindrücken und in die Position "SET" drehen, wie auf der Frontplatte des Schaltmechanismus abgebildet.
- 10) Die OLS-Justierschraube muss nun zum Öffnen des Endschalters innerhalb des Schaltmechanismus gedreht werden. Das OLS-Anzeigefenster zeigt dann eines von vier möglichen Symbolen an. Weitere Informationen finden Sie unten in Abbildung 1.
- 11) Je nachdem, wo im Kreislauf sich der Mechanismus befindet, kann es vorkommen, dass der Schalter aus der falschen Richtung angesteuert wird. In diesem Fall muss der Grenzwert überschritten werden, um ihn anschließend aus der richtigen Richtung anzusteuern. Auf diese Weise wird das Durchlaufen des gesamten Mechanismus vermieden, um zur Endstellung zu gelangen. Ein Pfeil neben der Justierschraube zeigt die richtige Richtung zum Ansteuern des Grenzwerts an.
- 12) Zwei Überprüfungen durchführen, um sicherzustellen, dass sich der Positionsendschalter in der Position GEÖFFNET befindet.
	- a. Am Schaltpunkt des Kontakts ist beim Drehen der Justierschraube ein mechanischer Widerstand spürbar.
	- b. Sicherstellen, dass der Schalter ordnungsgemäß geöffnet ist. In diesem Fall erscheint das Symbol GEÖFFNET auf dem Centronik-Display.
- 13) Die Antriebskupplungswelle mit einem flachen Schraubendreher eindrücken und in die Position "RUN" drehen, wie auf der Frontplatte des Schaltmechanismus abgebildet.
- 14) Die CLS- und OLS-Justierschrauben leicht in beide Richtungen drehen, um den Antrieb des Mechanismus wieder zu aktivieren. Ein hörbares Klickgeräusch zeigt an, dass der Antrieb wieder aktiv ist. Dann lässt sich die Justierschraube in keine Richtung mehr drehen.
- **Wird dieser Vorgang nicht durchgeführt, geht der Grenzwert bei einer Bewegung des Stellantriebs verloren.**

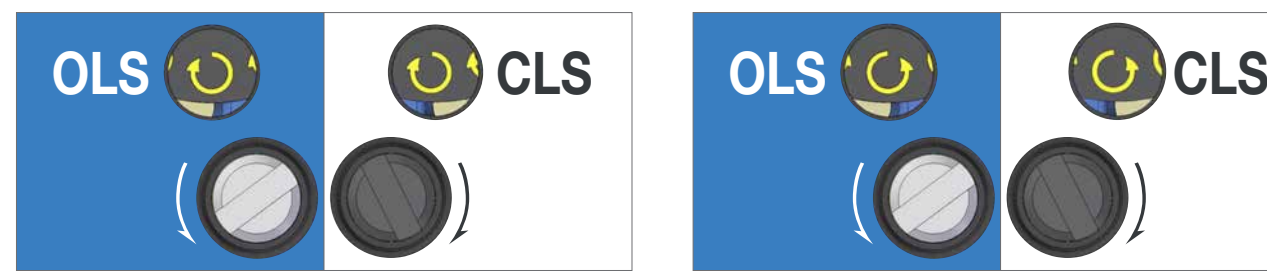

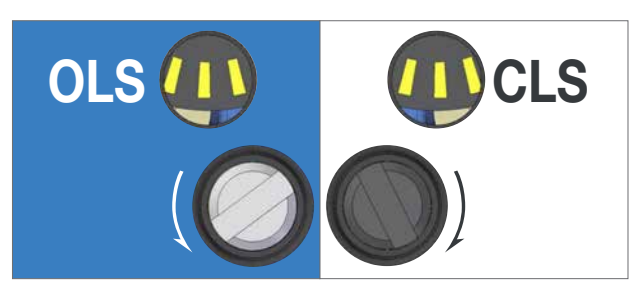

*Die OLS-/CLS-Justierwelle in die neben der Schraube angezeigte Richtung drehen.*

*Abbildung 1.*

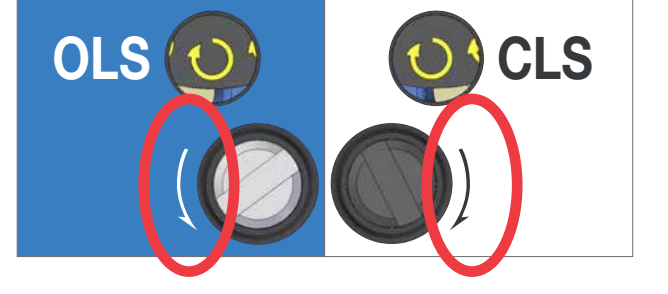

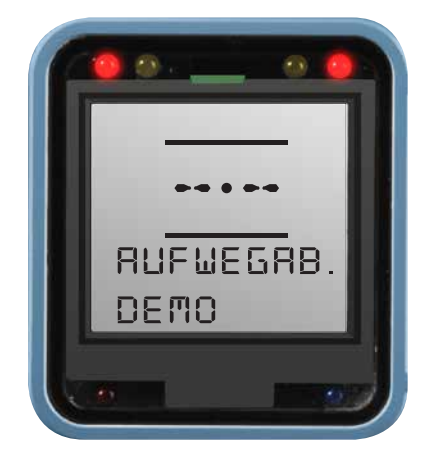

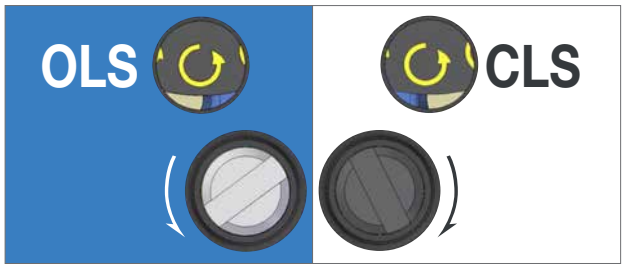

*Die OLS-/CLS-Justierwelle im Uhrzeigersinn drehen. Die OLS-/CLS-Justierwelle gegen den Uhrzeigersinn drehen.*

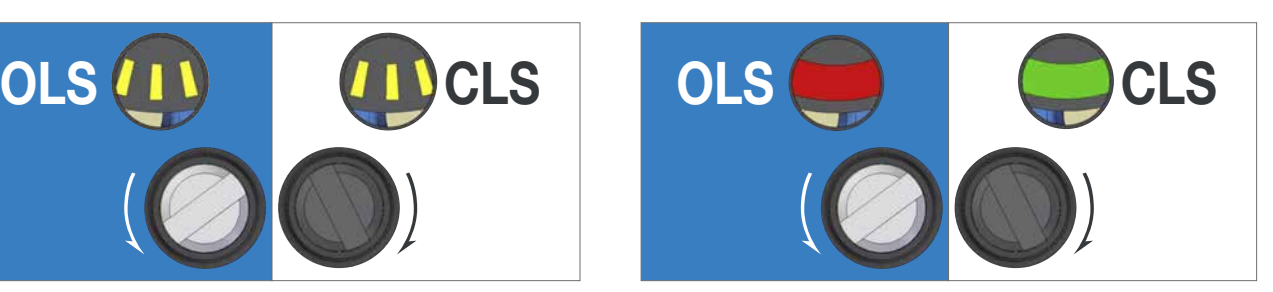

*Der Endschaltpunkt ist erreicht oder beinah erreicht.*

Bei CKC or CKRC Stellantrieben mit mechanischem Schaltmechanismus wird die beim Erreichen des Hubpositionsendes benötigte Aktion (Drehmoment oder Position) durch die Einstellung **[AKTION]** in der Centronik-Konfiguration bestimmt. Alle anderen Wegeinstellungen stehen nicht zur Verfügung, da diese intrusiv bei der mechanischen Schalteinheit eingestellt werden müssen.

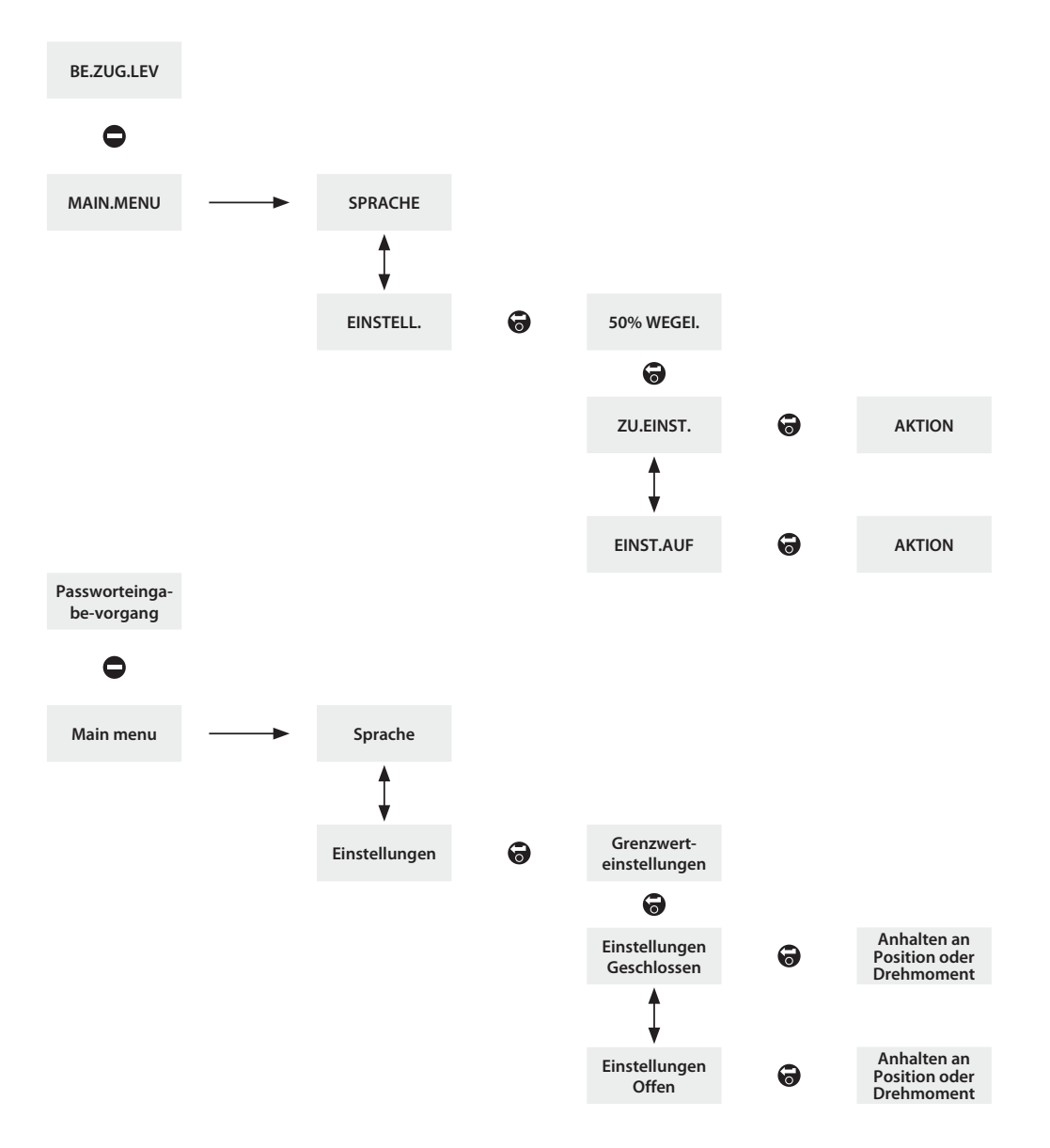

#### <span id="page-17-0"></span>**Rückmeldungsschalter testen**

- 1) Während des Schaltertests anhand des Rückmeldung auf dem Centronik-Display bestätigen, dass die Drehmoment- oder Endschalter aktiv sind.
- **Die Hauptstromversorgung muss während dieses Testvorgangs aufrechterhalten werden, um die Rückmeldung über das Centronik-Display zu gewährleisten.**

Ein Schalter, der bereits über den Mechanismus betätigt wird (z.B. am Ende der Hubgrenzen) kann nicht getestet werden. Um sicherzustellen, dass alle Schalter ordnungsgemäß getestet werden können, den Antrieb in die mittlere Hubposition bringen und vor dem Beginn des Testvorgangs dafür sorgen, dass keiner der Schalter aktiv ist.

2) Die Positionsschalter in beiden Richtungen mit dem LS TEST-Hebel auf der rechten Seite der Einheit zwischen dem AID-Modul und dem mechanischen Schaltmechanismus testen (zum Öffnen nach UNTEN drücken, zum Schließen nach OBEN).

Im Statustext (oberste Zeile) wird CLOSE.LIM. or OPEN LIM. angezeigt und die Status-LEDs ändern sich von gelb (mittlere Hubposition) in Abhängigkeit von den Benutzereinstellungen auf rot oder grün.

Innerhalb der Centronik-Software zum folgenden Menü navigieren, um den Status der normalerweise geschlossenen Steuerschalter zu bestätigen.

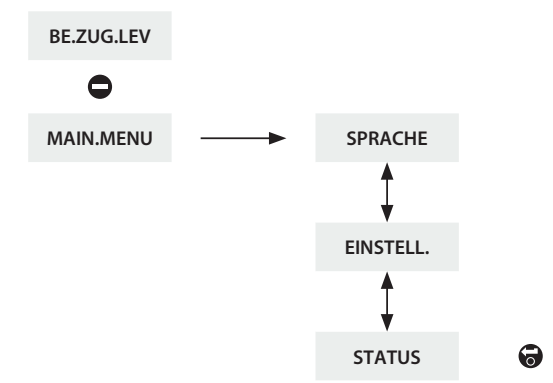

Das letzte Zeichen zeigt den aktuellen Status des Schalters an.

CLS.LIMI.X. zeigt an, dass die entsprechende Einstellung vorgenommen wurde. Da die Steuerschalter normalerweise einen geschlossenen Kontakt haben, sollte der Status CLS.LIMI.X. für den gesamten Hubvorgang beibehalten werden, bis die Endstellung Schließen erreicht ist.

Dann wird CLS.LIMI.0. angezeigt.

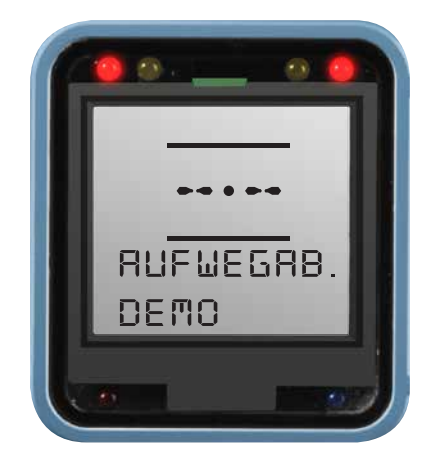

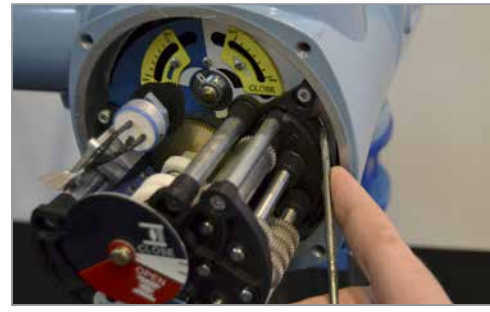

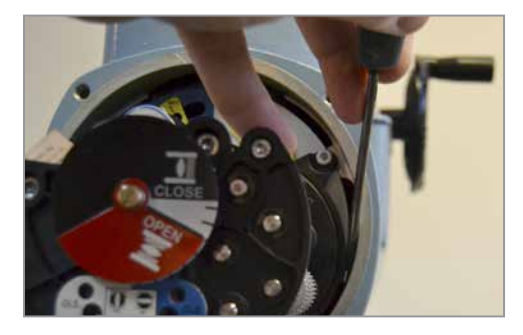

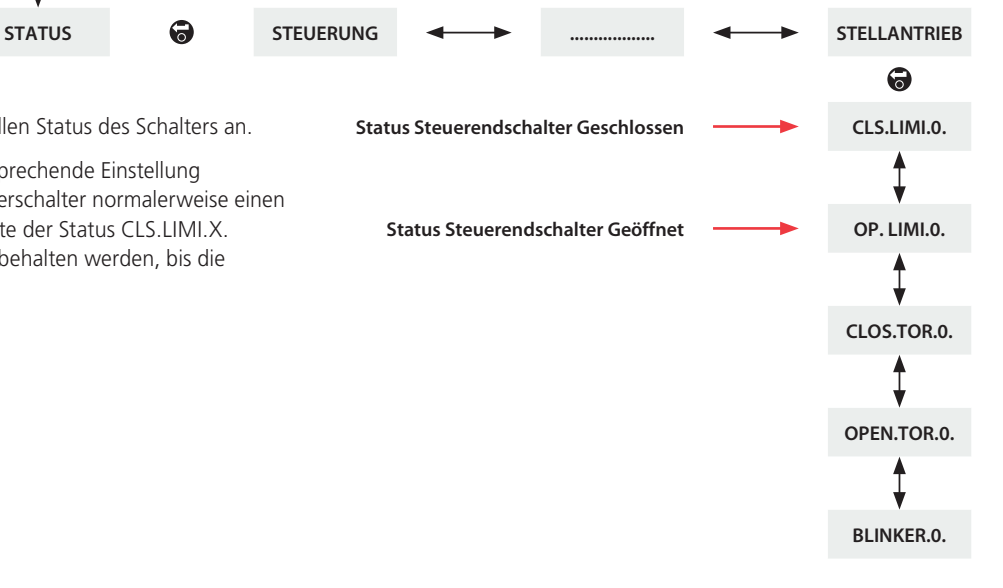

#### **Rückmeldungsschalter testen**

3) Die Drehmomentschalter in beiden Richtungen mit dem TS TEST-Hebel auf der linken Seite der Einheit zwischen dem AID-Modul und dem mechanischen Schaltmechanismus testen (zum Öffnen nach UNTEN drücken, zum Schließen nach OBEN).

Der Statustext (untere Zeile) zeigt TRQ.T.CLOS. oder TRQ.T.OPEN an und die Alarm-LED leuchtet rot.

Innerhalb der Centronik-Software zum folgenden Menü navigieren, um den Status der normalerweise geschlossenen Steuerschalter zu bestätigen

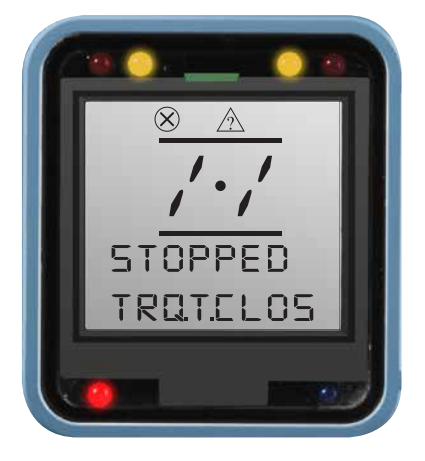

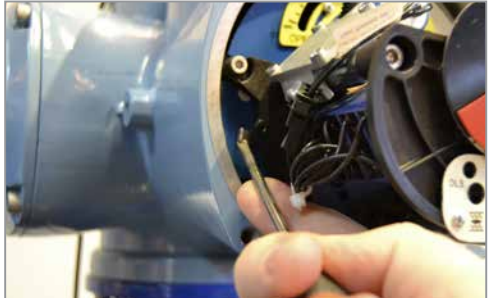

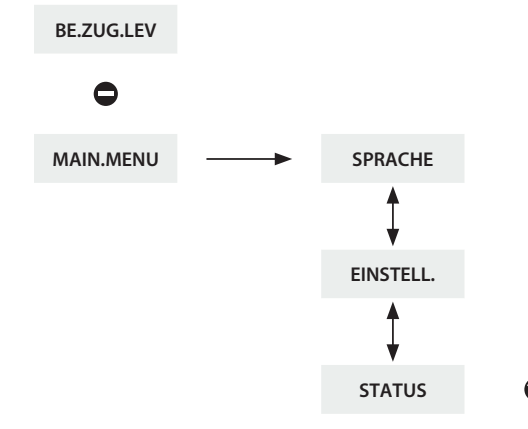

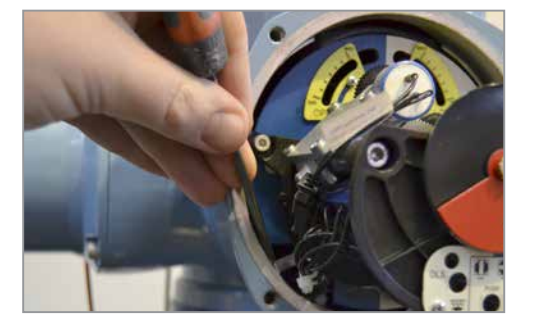

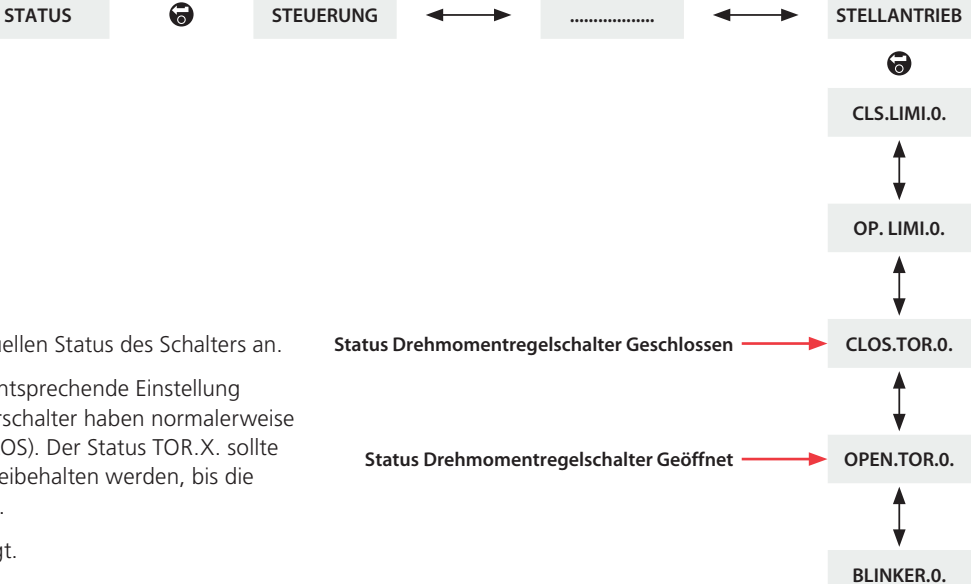

Das letzte Zeichen zeigt den aktuellen Status des Schalters an.

CLOS.TOR.X. zeigt an, dass die entsprechende Einstellung vorgenommen wurde. Die Steuerschalter haben normalerweise einen geschlossenen Kontakt (CLOS). Der Status TOR.X. sollte für den gesamten Hubvorgang beibehalten werden, bis die Endstellung Schließen erreicht ist.

Dann wird CLOS.TOR.0. angezeigt.

#### **Einstellung der Positionsscheibe**

Das AID-Modul ist mit einer Positionsscheibe ausgestattet, die zur Anzeige der offenen und geschlossenen Endstellungen konfiguriert werden sollte. Eine Reihe von Untersetzungsgetrieben gewährleisten einen angemessenen Hubbereich. Wenn mehr Umdrehungen notwendig sind, setzen Sie sich bitte mit Rotork in Verbindung.

- **VORSICHT: Die Positionsgrenzwerte des Stellantriebs müssen vor der Einstellung der Positionsscheibe angepasst werden.c.**
- **VORSICHT: Das AID-Gehäuse ist in 90-Grad-Schritten um 360° drehbar. Wenn diese Anforderung besteht, müssen die folgenden Anpassungen im selben Maß und in derselben Richtung vorgenommen werden.**
- 1) Den Stellantrieb elektrisch oder durch Betätigen des Handrads in die Endstellung GESCHLOSSEN bringen.
- 2) Die Befestigungsschraube der Positionsscheibe mit einer Umdrehung lösen.
- 3) Die Positionsscheibe so drehen, dass sich das Wort GESCHLOSSEN in waagerechter Position befindet und die Scheibe in dieser Stellung halten.
- 4) Dann die Schraube der Positionsscheibe anziehen, bis die Scheibe stabil in dieser Position gehalten wird.

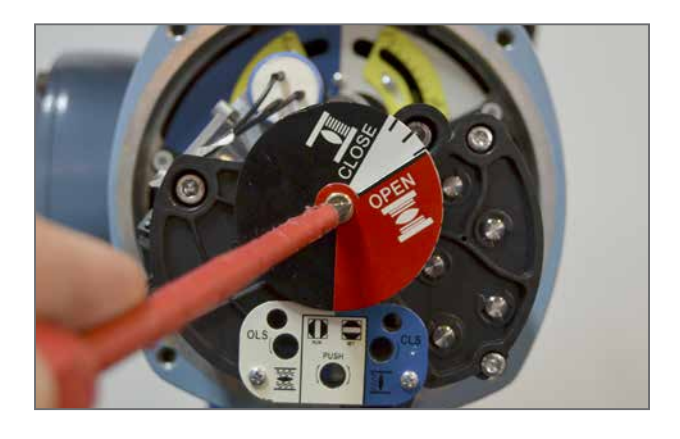

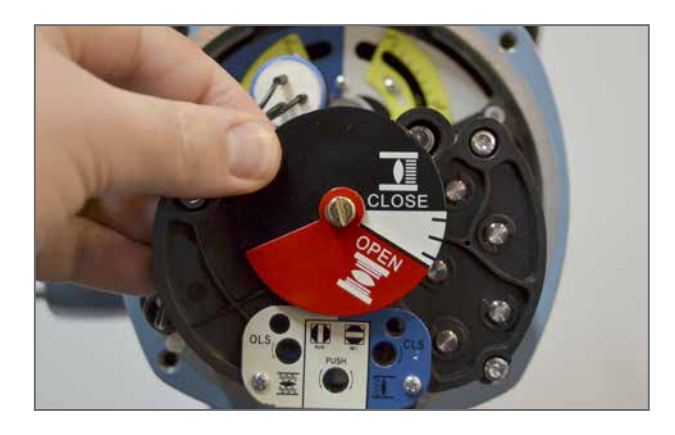

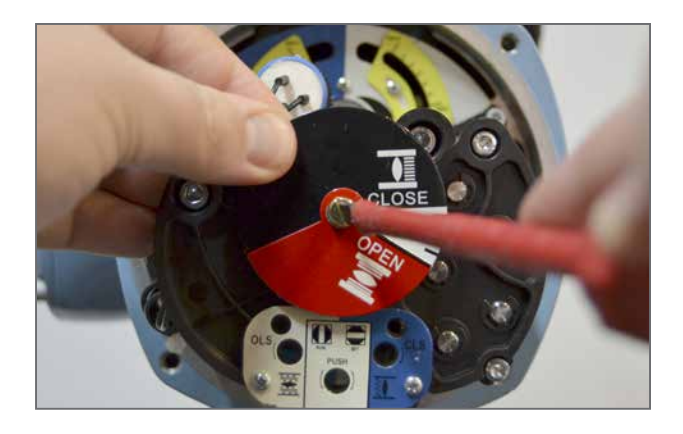

5) Sicherstellen, dass das Wort GESCHLOSSEN entsprechend dem Anzeigepfeil auf dem Gehäuse ausgerichtet ist.

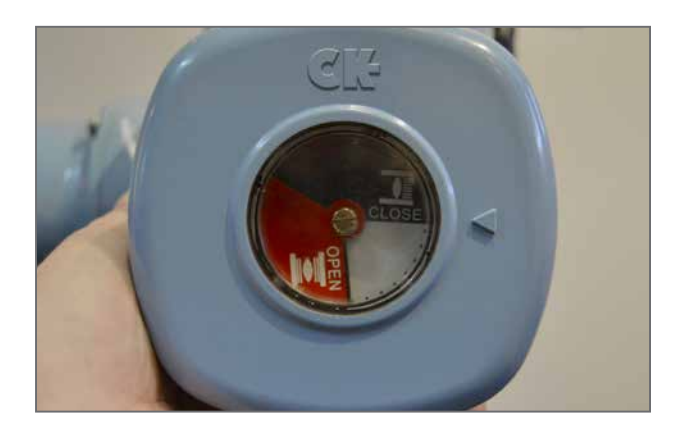

6) Den Stellantrieb elektrisch oder durch Betätigen des Handrads in die Endstellung GEÖFFNET bringen.

- 7) Die Befestigungsschraube der Positionsscheibe mit einer Umdrehung lösen und dabei den Bereich GESCHLOSSEN der Scheibe festhalten.
- 8) Nur den roten Bereich GEÖFFNET der Scheibe drehen und das Wort GEÖFFNET horizontal ausrichten, dann beide Bereiche in dieser Position halten.

9) Dann die Befestigungsschraube anziehen, bis die Positionsscheibe stabil in dieser Position gehalten wird.

10) Sicherstellen, dass das Wort GEÖFFNET entsprechend dem Anzeigepfeil auf dem Gehäuse ausgerichtet ist.

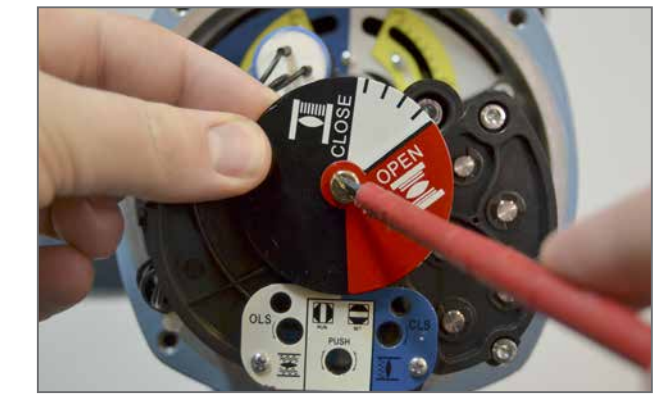

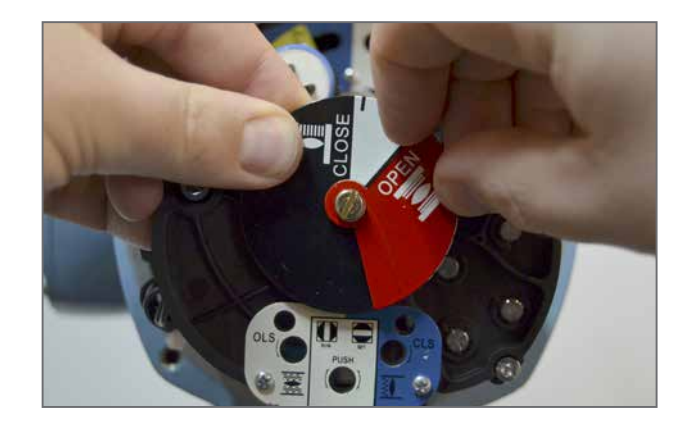

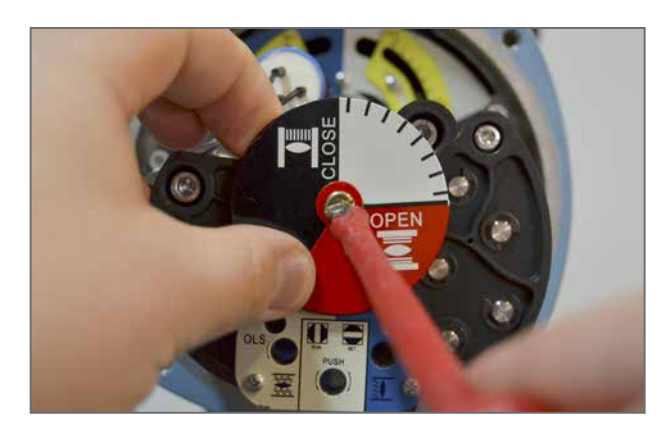

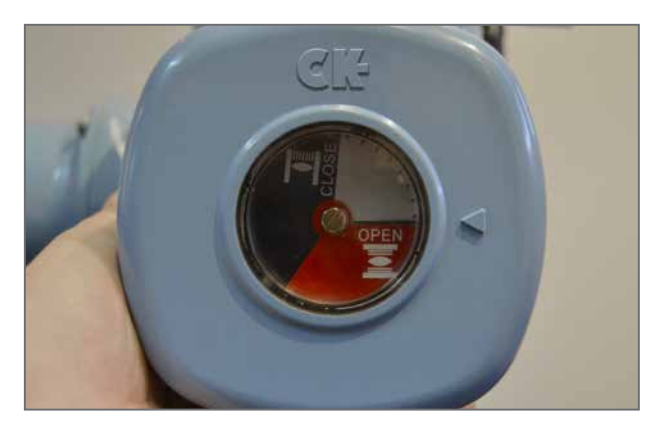

#### **Einstellung Zwischenschalter**

Das AID-Modul kann mit vier zusätzlichen Schaltern zur Anzeige von konfigurierbaren Zwischenstellungen ausgestattet werden.

- **VORSICHT: Die Positionsgrenzwerte des Stellantriebs müssen vor der Einstellung der Zwischenschalter angepasst werden.**
- 1) Den Stellantrieb elektrisch oder durch Betätigen des Handrads in die gewünschte Zwischenstellung bringen.
- 2) Die Schaltnocke entlang der Welle bewegen, um das freie Drehen der Nocke zu ermöglichen.
- 3) Die Nocke drehen, um auf diese Weise das gewünschte Schalterverhalten zu erzielen. Die Zwischenstellungsschalter sind mit Arbeits- oder Ruhekontakten verfügbar.
- 4) Durch die Durchgangsmessung aller relevanten Anschlüsse während der Nockeneinstellungen ist sicherzustellen, dass der Schalter an-/ausgeschaltet ist – weitere Schalterinformationen entnehmen Sie dem Schaltplan des Stellantriebs und der Zeichnung (rechts).
- 5) Schritte 1 bis 4 für jeden Zwischenstellungsschalter durchführen.

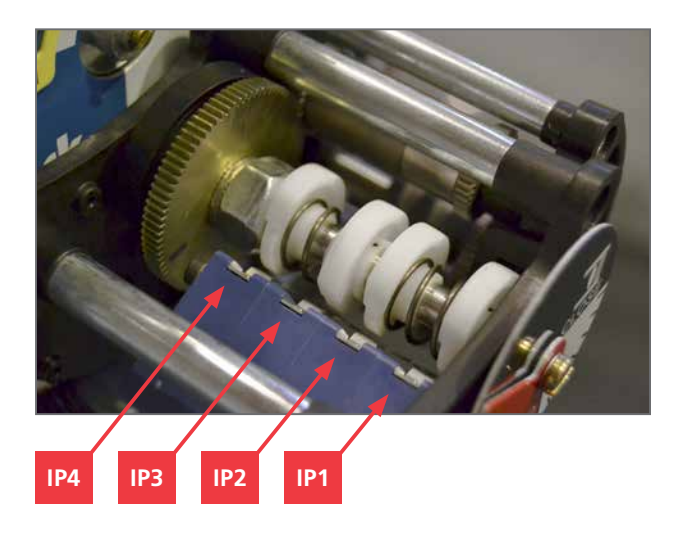

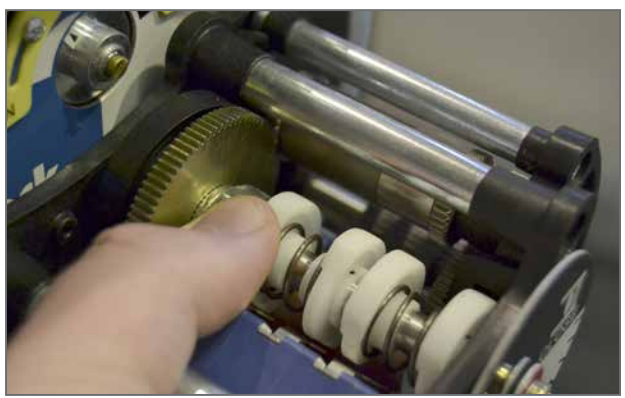

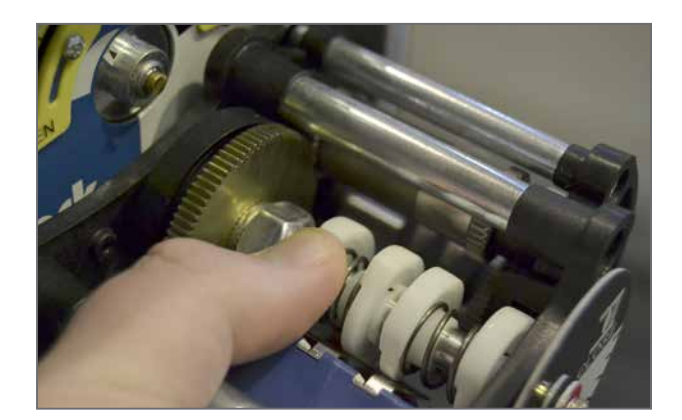

#### **Einstellung des Potentiometers**

Das AID-Modul kann zur Meldung der Zwischenstellung an das Centronik-Steuermodul mit einem Potentiometer ausgestattet sein. Dieses kann für eine direktpotentiometrische Ausgabe oder einen mit einer Hilfsenergie von 4-20 mA betriebenen Stellungsgeber auch parallel mit einem digitalen Schaltmechanismus zum Einsatz kommen (siehe nächste Seite).

Der Potentiometerantrieb verfügt über vier Getriebe in verschiedenen Größen, um die Anpassung eines Eingang-Potentiometers an den Gesamtventilhub zu ermöglichen. Wenn Sie weitere Informationen über das für Ihre Anwendung passende Verhältnis benötigen, setzen Sie sich bitte mit Rotork in Verbindung.

#### **VORSICHT: Die Positionsgrenzwerte des Stellantriebs müssen vor der Einstellung des AID-Potentiometerantriebs angepasst werden.**

- 1) Die Madenschraube mit einem 1,5-mm-Inbusschlüssel lösen.
- 2) Die Potentiometer-Antriebsbaugruppe vom Triebwerk wegdrehen.
- 3) Den Stellantrieb elektrisch oder durch Betätigen des Handrads in die Endstellung Geschlossen bringen.
- 4) Die Stellungsrückmeldung auf dem Centronik-Display überwachen oder, wenn die Potentiometerausgabe separat vom Centronik-System erfolgt, ein Testmessgerät an die Potentiometeranschlüsse\* anschließen – den Schaltplan des Stellantriebs und die Potentiometer-Einstellungen entnehmen Sie bitte der untenstehenden Tabelle.
- 5) Die Eingangsgetriebe des Potentiometers drehen, bis auf dem Centronik-Display die Endstellung Geschlossen angezeigt wird oder der gemessene Widerstandswert erreicht wurde.
- 6) Die Potentiometer-Baugruppe wieder in das AID-Gehäuse einsetzen. Dabei darauf achten, dass die Position der Zähne mit der Position der Antriebsräder übereinstimmt.
- **VORSICHT: Es ist besonders darauf zu achten, dass das richtige Eingangsgetriebe des Potentiometers auf die Antriebsräder abgestimmt ist.**
- 7) Die Madenschraube festziehen, damit die Potentiometer-Antriebsbaugruppe nicht verrutscht.
- 8) Den Stellantrieb elektrisch oder durch Betätigen des Handrads in die Endstellung Geöffnet bringen.
- 9) Die Endstellung Geöffnet gemäß den Anweisungen auf Seite 9 einstellen, um den Potentiometerwert für die geöffnete Position zu kalibrieren.
- 10) Über das Ablesen des Centronik-Displays oder des benötigten Widerstandswerts sicherstellen, dass das Potentiometer die Endstellung Geöffnet auslöst.
- 11) Die Endstellung Geschlossen gemäß den Anweisungen auf Seite 9 einstellen, um den Potentiometerwert für die geschlossene Position zu kalibrieren.

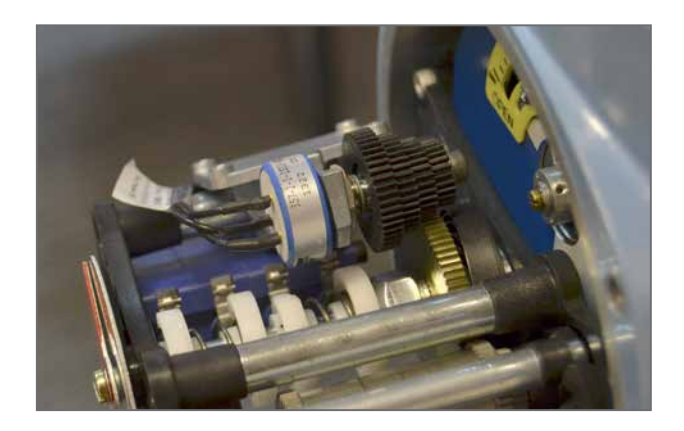

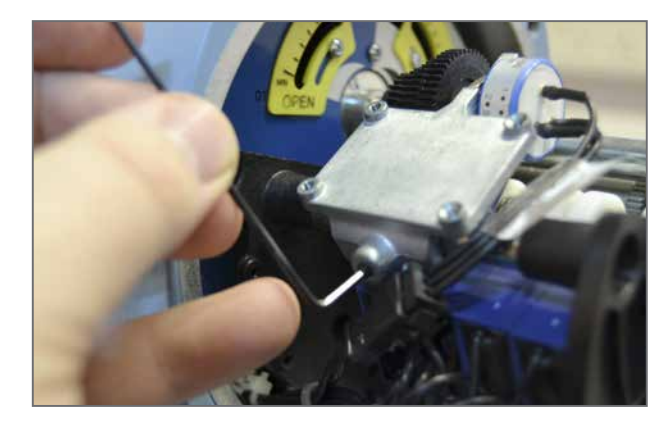

**VORSICHT: Um die Potentiometerwerte automatisch zwischen 0-100% einzustellen, ist die Festlegung der Grenzwerte auf dem Centronik-Steuermodul** 

\* Die Potentiometeranschlüsse sind ggf. nicht zugänglich, wenn ein AID-Stellungsgeber ebenfalls zur Verfügung steht. In diesem Fall muss sichergestellt werden, dass das Potentiometer über den gesamten Ventilhub hinweg nicht rutscht. Der Stromanschluss sollte zwischen 4-20 mA variieren. Gegebenenfalls muss eine Einregelung vorgenommen werden. Einregelungsanweisungen entnehmen Sie bitte der folgenden Seite.

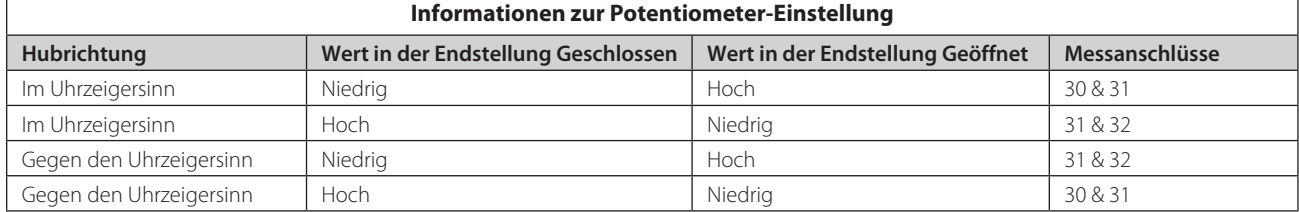

#### **Einstellung des Stellungsgebers**

Wenn das Potentiometer für den Gesamtventilhub eingestellt ist, kann der Stellungsgeber zur Ausgabe eines, mit einer Hilfsenergie von 4-20 mA betriebenen Signals kalibriert werden. Dieses kann als direktes Positionsfeedback des Stellantriebs an das anwenderseitige Steuerungssystem oder zur Weiterleitung der Zwischenposition an ein entfernt montiertes Centronik-Steuermodul verwendet werden.

Die Stellungsgeber-Funktion beinhaltet zwei unterschiedlich eingestellte Potentiometer zur Kalibrierung der Nullpunkt- und Spannweitenwerte.

#### **VORSICHT: Die Positionsgrenzwerte des Stellantriebs und der Potentiometerantrieb müssen vor der Einstellung des AID-Stellungsgebers konfiguriert werden.**

- 1) Den Stellantrieb elektrisch oder durch Betätigen des Handrads in die Endstellung Geschlossen bringen.
- 2) Die Stellungsrückmeldung auf dem Centronik-Display überwachen oder, wenn die Stellungsgeberausgabe separat vom Centronik-System erfolgt, ein Testmessgerät an die Stellungsgeberanschlüsse anschließen – siehe dazu den Schaltplan des Stellantriebs.
- 3) Das zur Messung der Nullpunktwerte eingestellte Potentiometer drehen, sodass der Stellungsgeber 4 mA ausgibt.
- 4) Den Stellantrieb elektrisch oder durch Betätigen des Handrads in die Endstellung Geöffnet bringen.
- 5) Die Stellungsrückmeldung auf dem Centronik-Display überwachen oder, wenn die Stellungsgeberausgabe separat vom Centronik-System erfolgt, ein Testmessgerät an die Stellungsgeberanschlüsse anschließen – siehe dazu den Schaltplan des Stellantriebs.
- 6) Das zur Messung der Spannweitenwerte eingestellte Potentiometer drehen, sodass der Stellungsgeber 20 mA ausgibt.
- 7) Die Einstellung des Potentiometers für Spannweitenwerte wird auch zu einer geringfügigen Änderung des Potentiometers für Nullpunktwerte führen. Aus diesem Grund sollten die Schritte 1 bis 6 unbedingt ein zweites Mal durchgeführt werden, um diesen Kalibrierfehler zu beseitigen.

Wenn der Stellungsgeber das Positionssignal zum Centronik-Steuermodul sendet, ist ein Fine Tuning nicht notwendig. Jedoch müssen die Endlagen-Positionen eingestellt sein, um den Stellungsgeber-Wert für das automatische Messen zu kalibrieren. Folgen Sie den Anleitungen auf Seite 9 zur Einstellung der Endlagen für Geöffnet und Geschlossen.

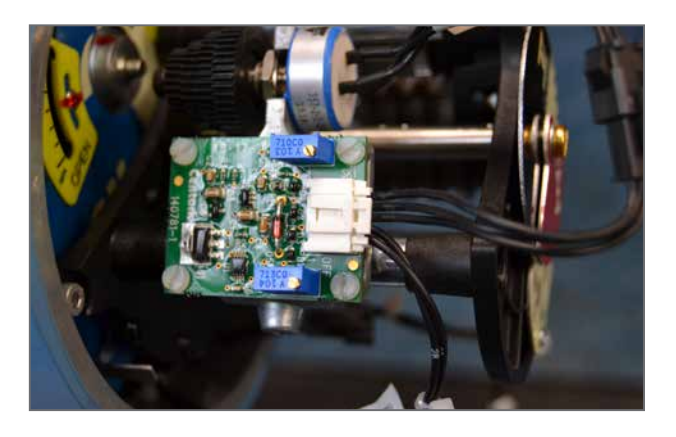

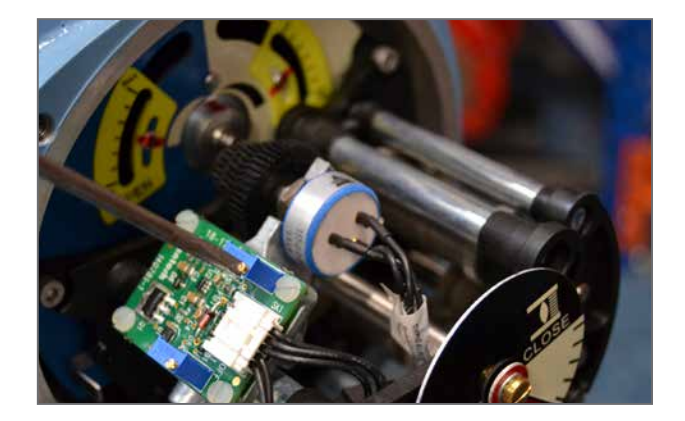

**VORSICHT: Um die Stellungsgeberwerte automatisch zwischen 0-100% einzustellen, ist die Festlegung der Grenzwerte auf dem Centronik-Steuermodul erforderlich.**

**Notizen**

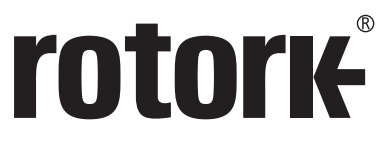

**Keeping the World Flowing** 

## www.**rotork**.com

Die vollständige Liste unserer weltweiten Vertriebs- und Servicevertretungen finden Sie auf unserer Website.

Rotork plc Brassmill Lane, Bath, UK *tel* +44 (0)1225 733200 *email* mail@rotork.com

Rotork ist Mitglied des Institute of Asset Management.

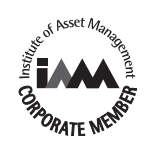

Im Rahmen der laufenden Weiterentwicklung unserer Produkte, behält sich Rotork das Recht vor,<br>Produktspezifikationen ohne vorherige Ankündigung anzupassen oder zu ändern. Veröffentlichte Daten können<br>jederzeit geändert wer Der Name Rotork ist eine eingetragene Handelsmarke. Rotork erkennt alle eingetragenen Handelsmarken an. Erstellt und veröffentlicht im Vereinigten Königreich von Rotork Controls Limited.POWTG0619

PUB111-004-02 Ausgabe 07/19